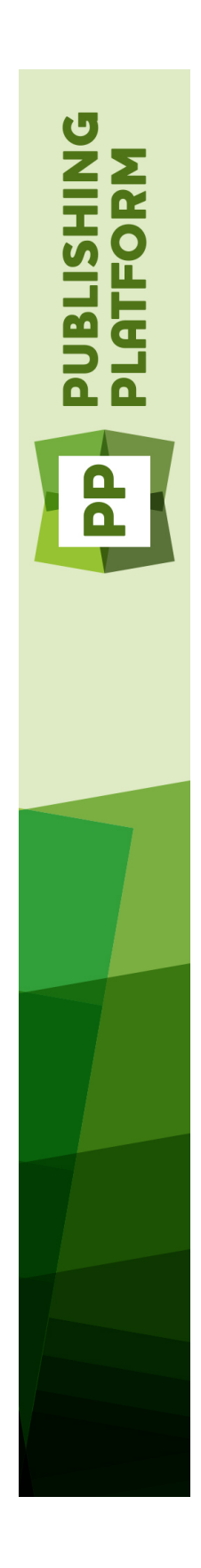

# Quark Publishing Platform 10.1 ReadMe

# Contents

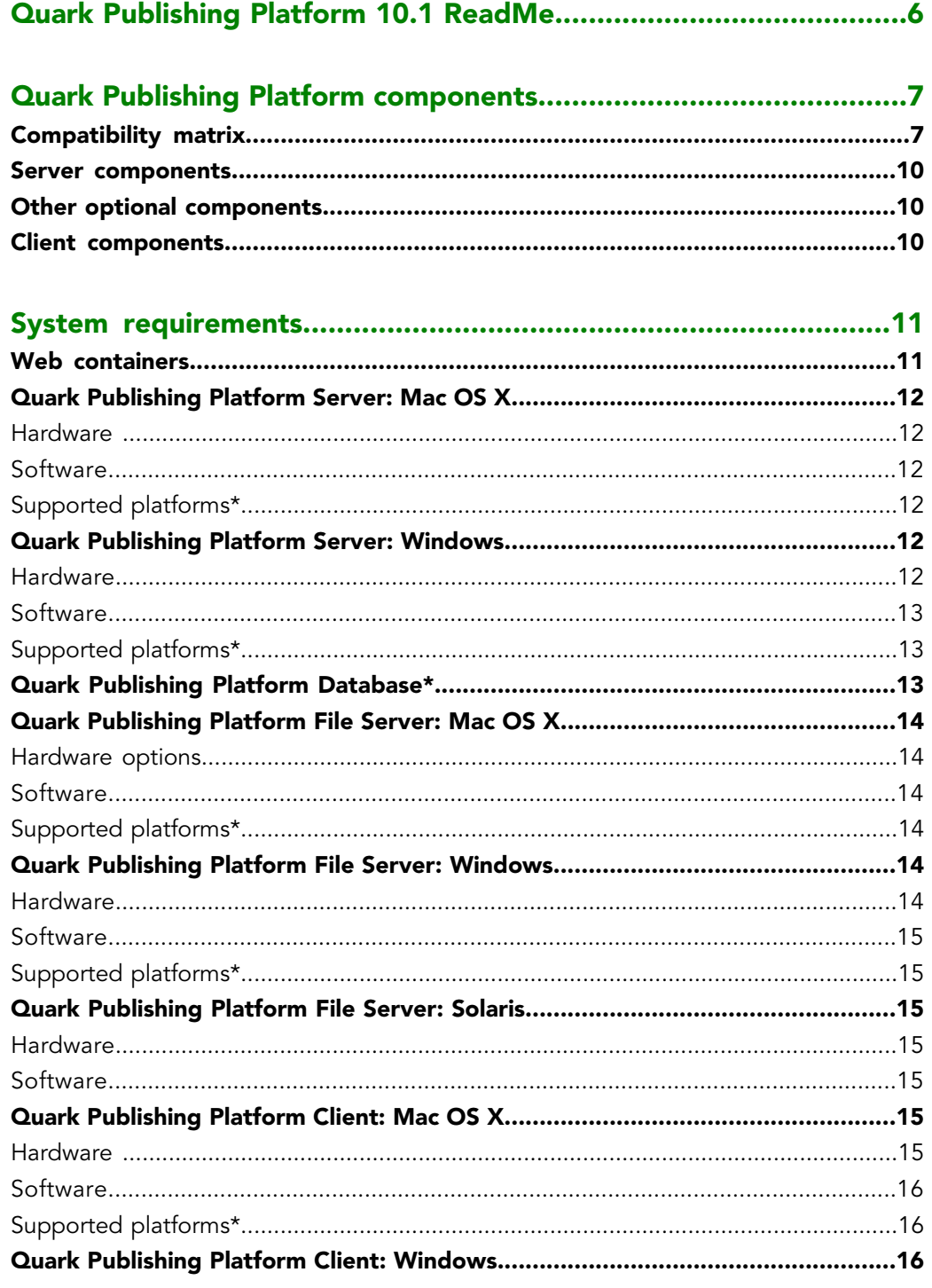

#### **CONTENTS**

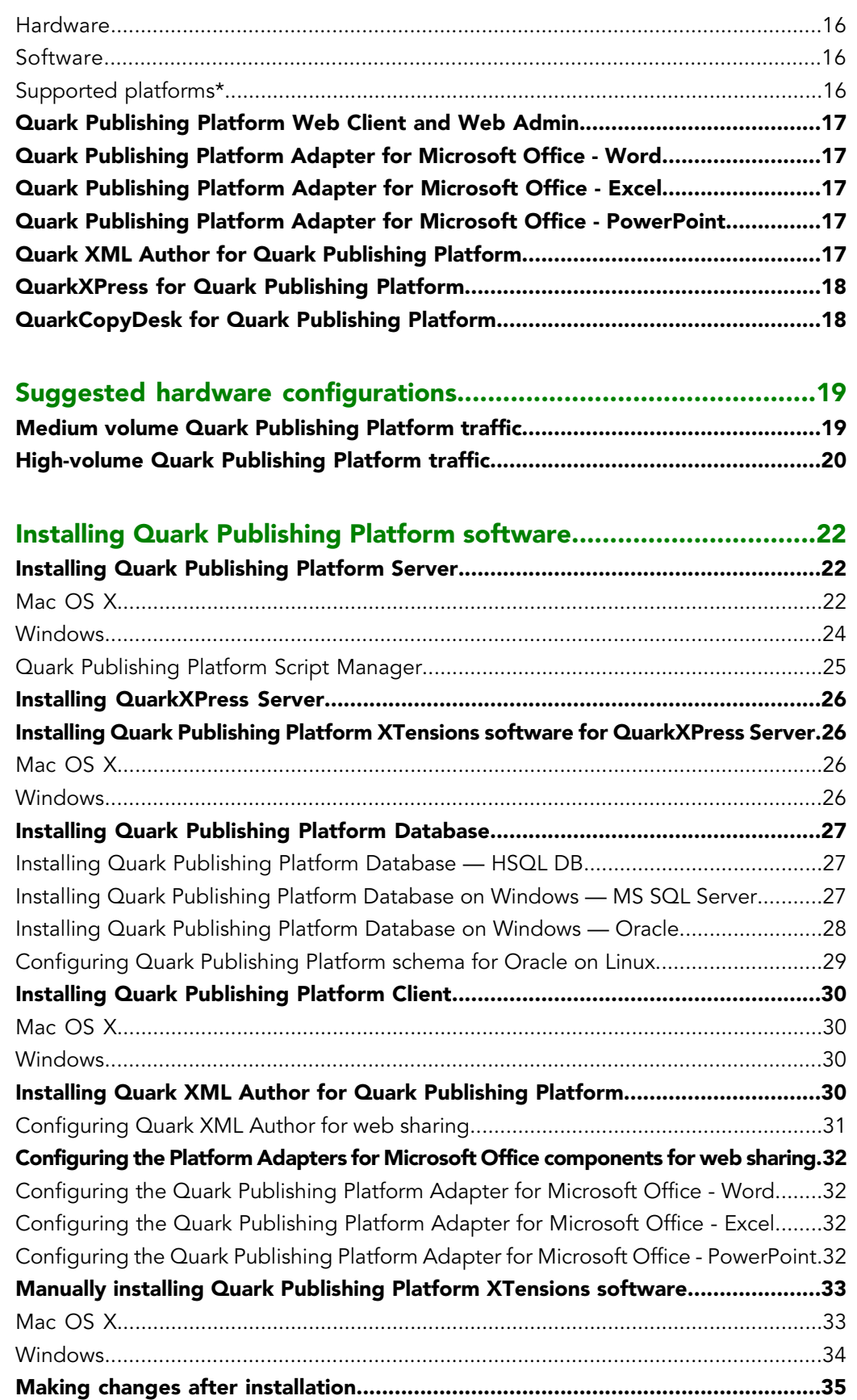

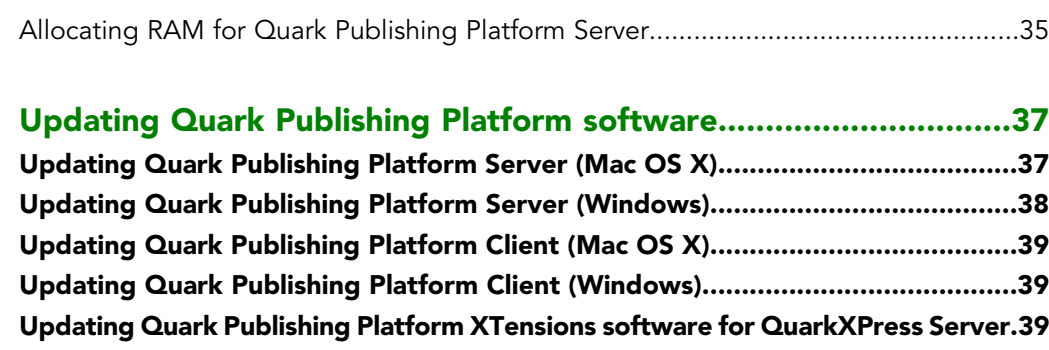

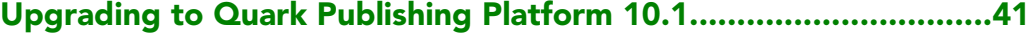

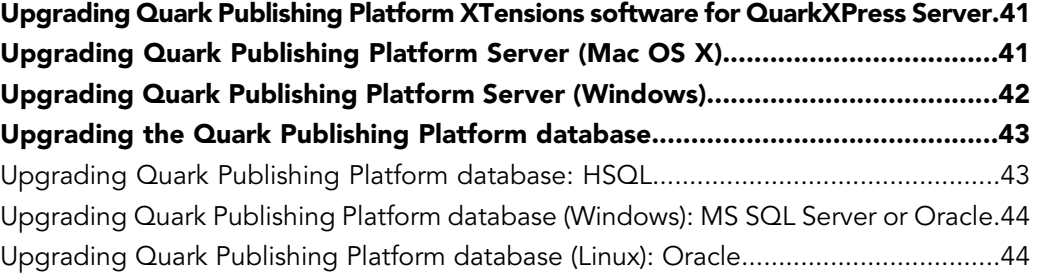

### [Quark Publishing Platform XDK documentation.............................46](#page-45-0)

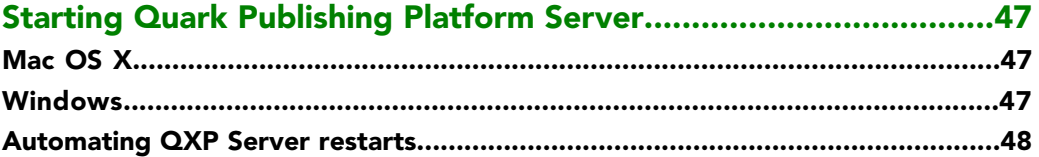

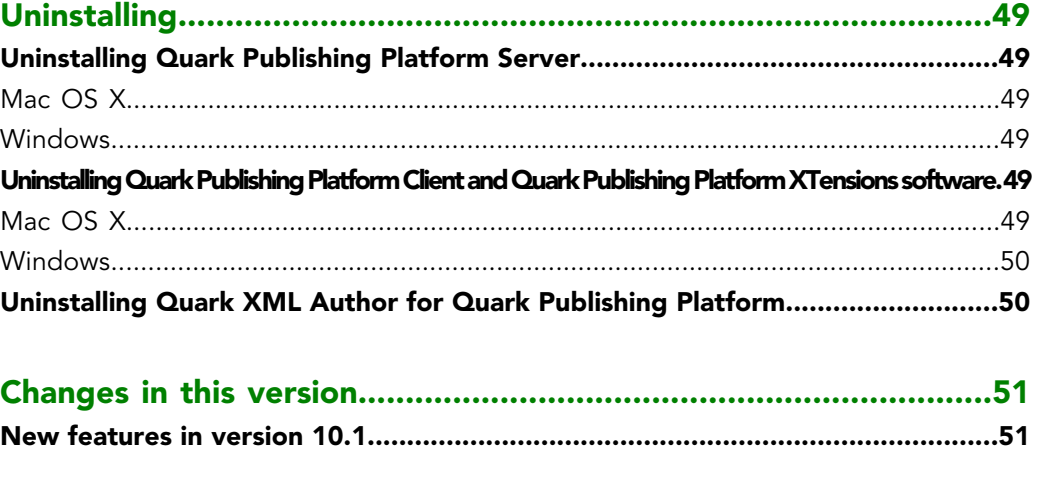

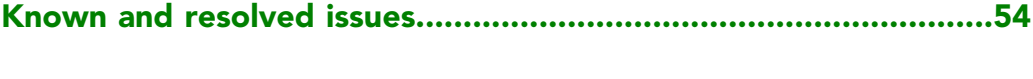

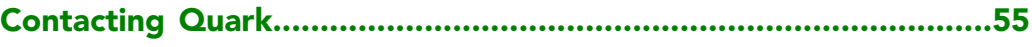

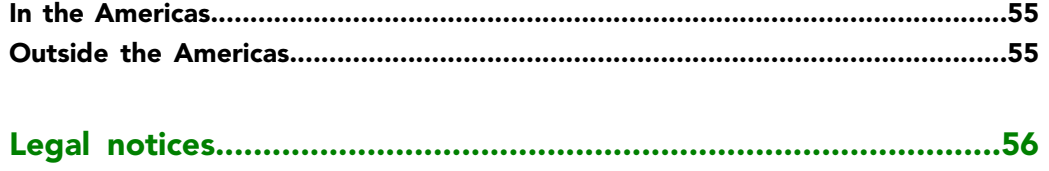

### <span id="page-5-0"></span>Quark Publishing Platform 10.1 ReadMe

Quark® Publishing Platform™ is composed of a set of modules that work together to enhance every aspect of enterprise publishing. From integrating with existing business systems to quickly enabling structured authoring, Quark Publishing Platform is an end-to-end publishing system that lowers costs, speeds time-to-market, and improves customer engagement and satisfaction. This document contains important information for evaluating your hardware and software requirements, preparing your environment, and installing Quark Publishing Platform. Additional documentation can be downloaded from the location where you downloaded Quark Publishing Platform.

If you are installing Quark Publishing Platform for the first time, you must install the components in the following order.

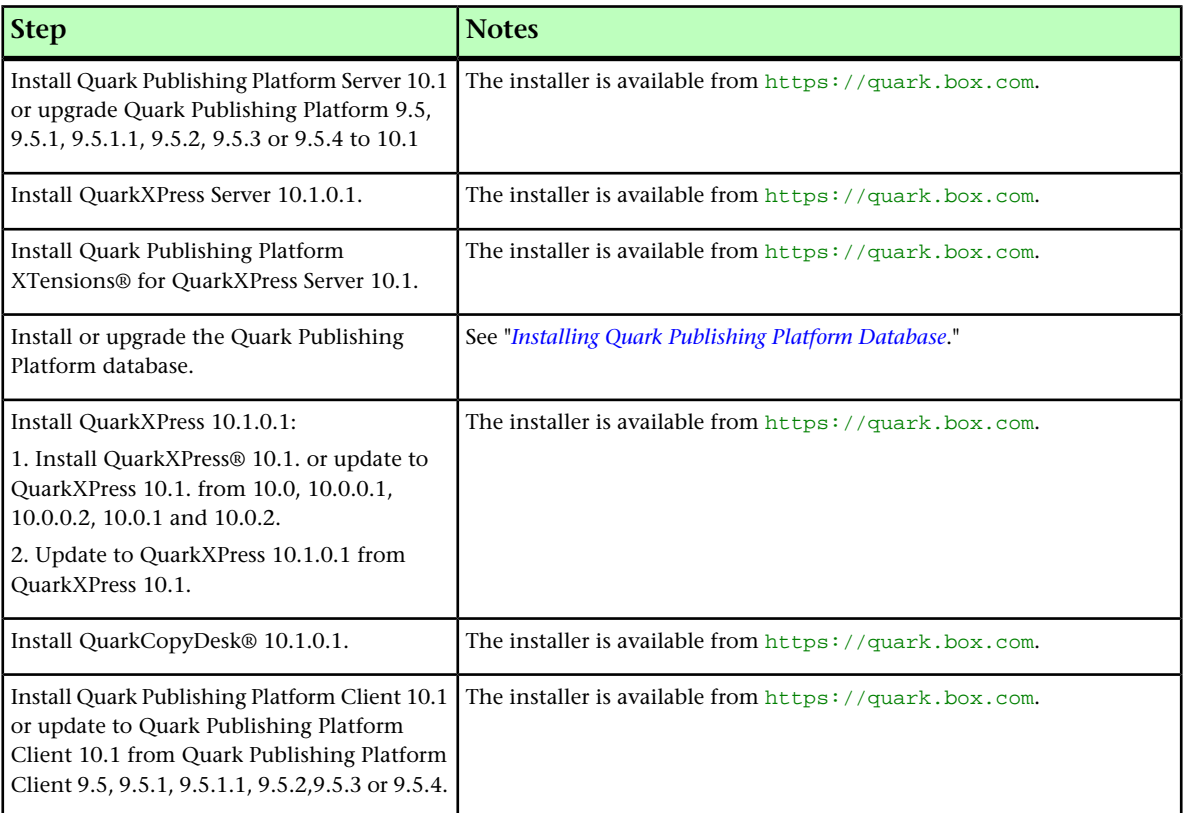

# <span id="page-6-0"></span>Quark Publishing Platform components

Quark Publishing Platform includes server and client components. These components have been tested on the hardware and software configurations listed below.

#### <span id="page-6-1"></span>Compatibility matrix

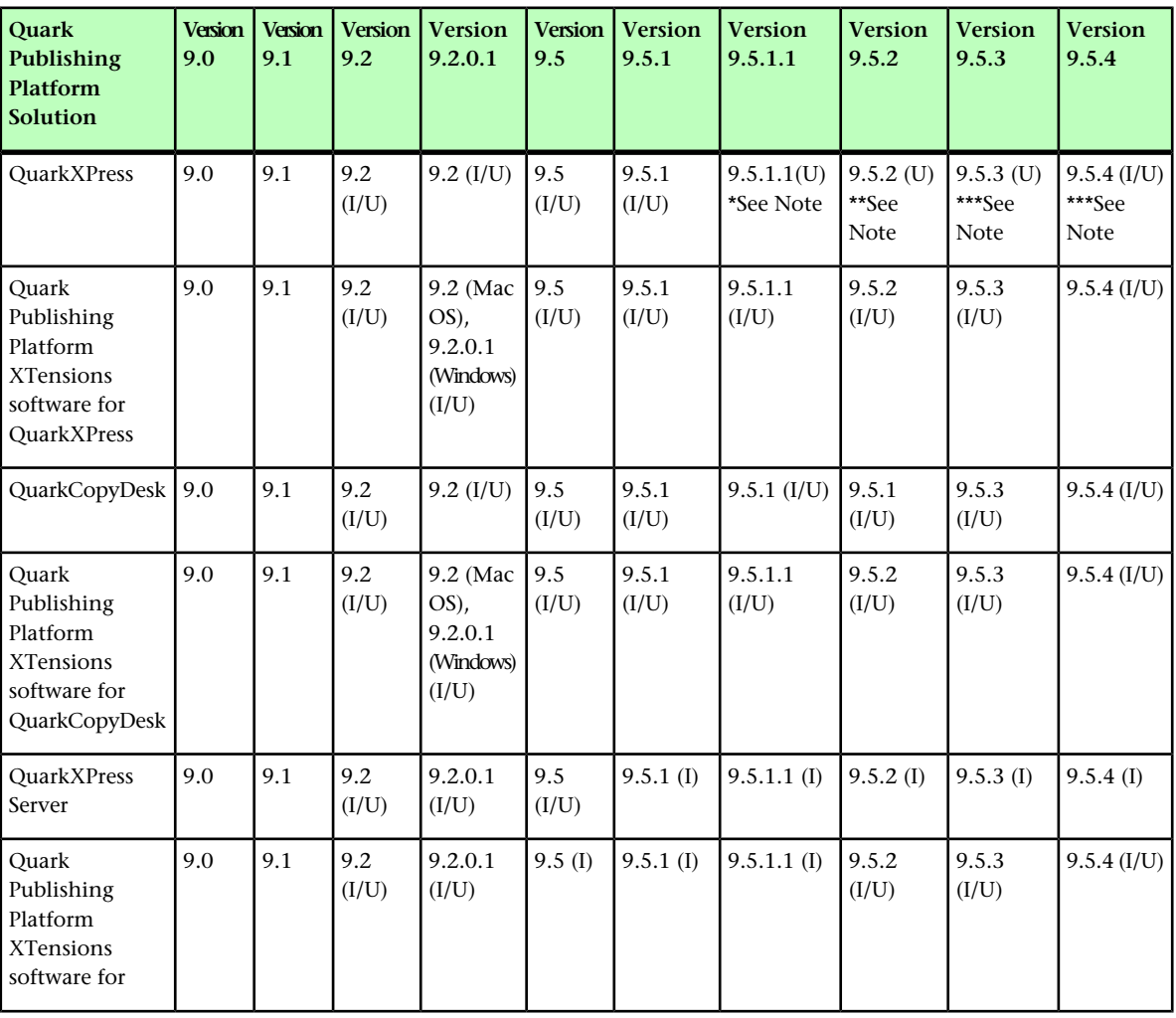

The following table indicates which versions of Quark software are compatible with Quark Publishing Platform 9.0 through 9.5.4. I=Installer available, U=Updater available.

#### QUARK PUBLISHING PLATFORM COMPONENTS

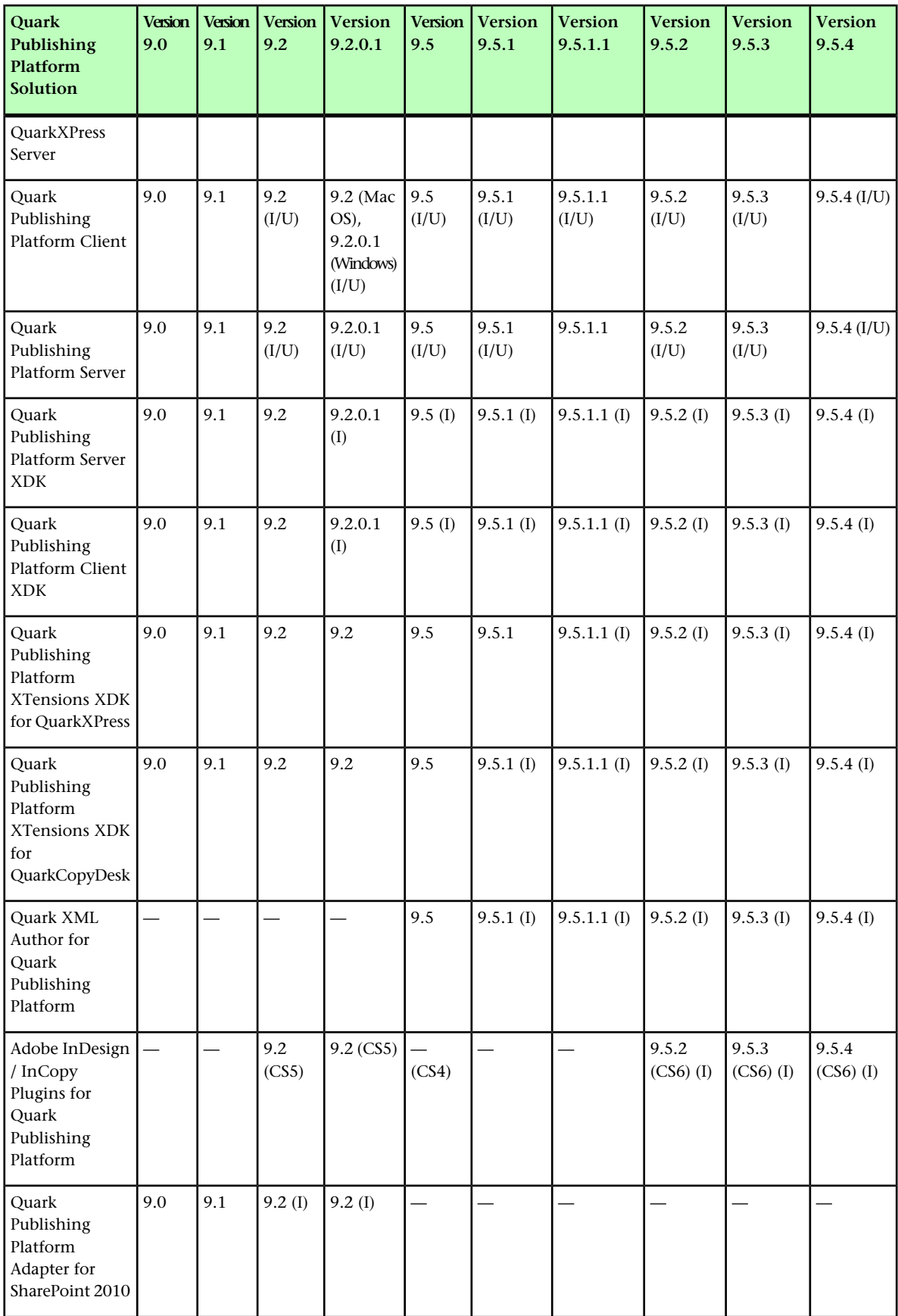

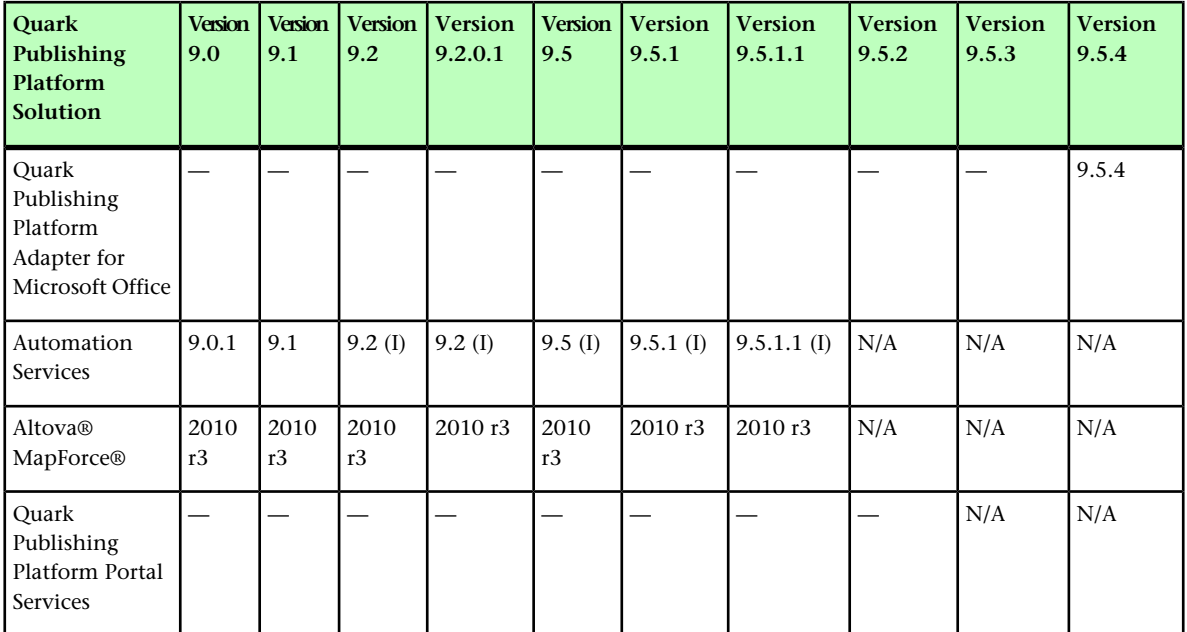

\*For QuarkXPress version 9.5.1.1 the prerequisite to run this updater is QuarkXPress 9.5.1

\*\*For QuarkXPress version 9.5.2 the prerequisite to run this updater is QuarkXPress 9.5.1.1

\*\*\*For QuarkXPress version 9.5.4 the prerequisite to run this updater is QuarkXPress 9.5.3

The following table indicates which versions of Quark software are compatible with Quark Publishing Platform 10.1. I=Installer available, U=Updater available.

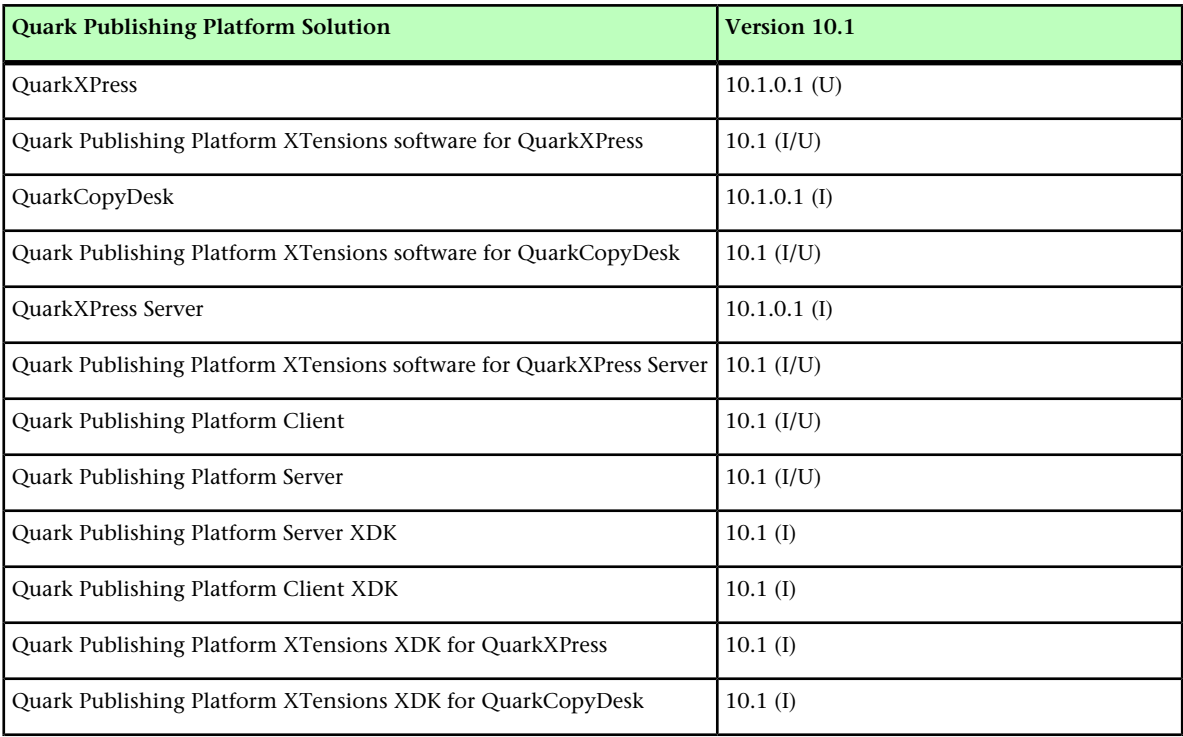

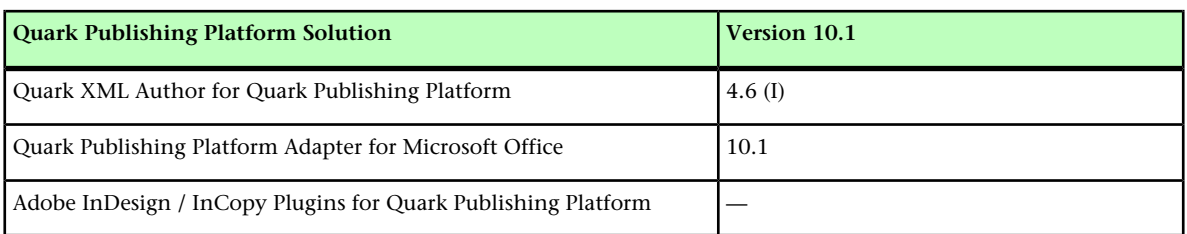

#### <span id="page-9-0"></span>Server components

- Quark Publishing Platform Server software
- Quark Publishing Platform File Server
- QuarkXPress® Server (see the *QuarkXPress Server ReadMe* file for minimum system requirements and installation instructions)
- Quark® License Administrator (QLA) 4.5.0.2 (for Quark software license management)

#### <span id="page-9-1"></span>Other optional components

- Quark Publishing Platform database using Oracle® 11gR2 (Windows® or Linux).
- Quark Publishing Platform database using Microsoft® SQL Server® 2008 with SP1, Microsoft SQL Server 2008 R2 or Microsoft SQL Server 2012
- <span id="page-9-2"></span>• Quark Publishing Platform Script Manager (for automating tasks)

#### Client components

- Quark Publishing Platform Client
- QuarkCopyDesk with Quark Publishing Platform XTensions® software for QuarkCopyDesk
- QuarkXPress with Quark Publishing Platform XTensions software for QuarkXPress
- Quark XML Author for Quark Publishing Platform
- Quark Publishing Platform Web Client
- Quark Publishing Platform Web Admin Client
- Script Manager
- Quark Publishing Platform Adapter for Microsoft Office

### <span id="page-10-0"></span>System requirements

The Quark Publishing Platform system requirements listed below are baseline requirements, but your number of users, number of assets, and number of asset revisions affect system performance. The requirements with an asterisk are affected by these variables. See "*[Suggested](#page-18-0) [hardware configurations](#page-18-0)*" for guidance considering these variables. RAM requirements do not include other third-party application requirements on the computer, so factor accordingly. Also, the requirements for QuarkXPress Server, QuarkXPress, and QuarkCopyDesk are not listed below. See the ReadMe files for these applications for system requirements (stored in the "Documents" folder at the root level of the application folder).

- The operating system requirements listed in this document include the most current patches and service packs.
- Quark Publishing Platform is certified on VMWare ESXi. QuarkXPress Server is certified on VMWare ESXi only as part of Quark Publishing Platform.
- Quark Publishing Platform works with Citrix Presentation Server 4.5 and Citrix XenApp 5.0.
- <span id="page-10-1"></span>Quark Publishing Platform Server is compatible with Mac OS, but running it on Mac OS is not recommended.

#### Web containers

Quark Publishing Platform Server can run in the following Web containers:

- Apache Tomcat (embedded or external) 7.0.29
- Oracle WebLogic 12.1
- IBM WebSphere 8.5

#### <span id="page-11-0"></span>Quark Publishing Platform Server: Mac OS X

#### <span id="page-11-1"></span>Hardware

- 4GB total RAM (Quark recommends allocating at least 50% of the total RAM available to the Quark Publishing Platform Server.)\*
- 1GB hard disk space\*
- TCP/IP network (Gigabit Ethernet recommended)
- Quark does not recommend using low-end desktop computers and laptops as server computers.

#### <span id="page-11-2"></span>**Software**

- Mac OS X Server 10.7.5, 10.8.x or 10.9.x (not recommended for production environments)
- Java™ Development Kit (JDK™) 1.6
- Install XQuartz (*<http://xquartz.macosforge.org/landing/>*) if you are running Mac OS X 10.8.2 and the rendering of pictures is failing.
- Quark License Administrator (QLA) 4.5.0.2 (required for Quark Publishing Platform Server and QuarkXPress Server)
- <span id="page-11-3"></span>• QuarkXPress Server (QuarkXPress Server is required for Quark Publishing Platform Server. Quark recommends improving performance by installing and running QuarkXPress Server on a different computer from the computer on which you install and run your Quark Publishing Platform Server.)

#### Supported platforms\*

- Intel processor (recommended)
- Intel® Xserve computer running Mac OS X Server software
- <span id="page-11-4"></span>• Microsoft Hyper-V 2012
- <span id="page-11-5"></span>• Mac Pro running Mac OS X Server software

#### Quark Publishing Platform Server: Windows

#### **Hardware**

- 4GB total RAM (Quark recommends allocating as much RAM as possible for Quark Publishing Platform Server.
- 1GB hard disk space\*
- TCP/IP network (Gigabit Ethernet recommended)

Quark does not recommend using low-end desktop computers and laptops as server computers.

#### <span id="page-12-0"></span>**Software**

- Windows Server 2012, 64-bit
- Windows Server 2012 R2, 64-bit
- Windows Server 2008 R2, 64-bit
- .NET Framework 4.0 SP1
- Java Development Kit (JDK) 1.6
- Quark License Administrator (QLA) 4.5.0.2 (required for Quark Publishing Platform Server and QuarkXPress Server)
- QuarkXPress Server 10.1.0.1 (QuarkXPress Server is required for Quark Publishing Platform Server. Quark recommends improving performance by installing and running QuarkXPress Server on a different computer from the computer on which you install and run your Quark Publishing Platform Server.)

#### <span id="page-12-1"></span>Supported platforms\*

- Servers based on multi-core Xeon® processors
- Intel® Core™ 2 Duo
- <span id="page-12-2"></span>• VMware ESXi (virtualization platform)

#### Quark Publishing Platform Database\*

- HSQL DB 1.8 in embedded mode (The Quark Publishing Platform Server installer installs this database in embedded mode if you choose HSQL DB during installation. This database is recommended only for development, and is not recommended for production environments.)
- Microsoft SQL Server 2008 R2 (Standard Edition or Enterprise Edition) or Microsoft SQL Server 2012 (Standard Edition or Enterprise Edition)
- Oracle Database 11gR2 on Red Hat Enterprise Linux 5 or Microsoft Windows Server 2003 or Microsoft Windows Server 2008
- If you plan to use a Microsoft SQL Server database, you must first install Microsoft SQL Server. If you plan to use an Oracle database on Windows, you must first install Oracle. Then run the "Quark Publishing Platform Server.exe" installer on Windows, click **Install QPP Database**, and follow instructions on the screen to create Quark Publishing Platform schema in your Microsoft SQL Server database or Oracle database.

#### <span id="page-13-0"></span>Quark Publishing Platform File Server: Mac OS X

#### <span id="page-13-1"></span>Hardware options

- 2GB total RAM\*
- 5GB–150GB hard disk space (depending on number of assets)\*
- TCP/IP network (Gigabit Ethernet recommended)
- Quark does not recommend using low-end desktop computers and laptops as server computers.

#### <span id="page-13-2"></span>**Software**

- Mac OS X Server 10.7.x, 10.8.x, 10.9x
- <span id="page-13-3"></span>• Mac OS X 10.7.x, 10.8.x, 10.9.x

#### Supported platforms\*

- Intel processor (recommended)
- Intel® Xserve computer running Mac OS X Server software
- G5 PowerPC® processor (supported, but not recommended)
- G5 Xserve® running Mac OS X Server software (supported, but not recommended)
- Mac Pro running Mac OS X Server software
- You can use a separate computer as your Quark Publishing Platform File Server, but Quark recommends installing and running your Quark Publishing Platform Server on the same computer as your Quark Publishing Platform File Server because it optimizes read/write operations. If you combine your Quark Publishing Platform Server and Quark Publishing Platform File Server on the same computer, add the 1GB estimate for Quark Publishing Platform Server files to the 5GB–150GB required for your Quark Publishing Platform File Server.

#### <span id="page-13-5"></span><span id="page-13-4"></span>Quark Publishing Platform File Server: Windows

#### Hardware

- 2GB total RAM\*
- 5GB–150GB hard disk space (depending on number of assets)\*
- TCP/IP network (Gigabit Ethernet recommended)
- Quark does not recommend using low-end desktop computers and laptops as server computers.

#### <span id="page-14-0"></span>Software

- Microsoft Windows Server 2003 SP3 64-bit (Standard Edition or Enterprise Edition) (not recommended for production environments)
- Microsoft Windows Server 2008 r2 64-bit (Standard Edition or Enterprise Edition)
- Microsoft Windows Server 2012 64-bit (Standard Edition or Enterprise Edition)
- Microsoft Windows Server 2012 r2 64-bit (Standard Edition or Enterprise Edition)

#### <span id="page-14-1"></span>Supported platforms\*

- Intel vPro™ technology and Intel Core 2 Duo running Windows 2003 Server SP2, Standard Edition or Enterprise Edition (recommended)
- Single processor Intel® Pentium® 4/Pentium D/Dual-processor Xeon running Windows 2003 Server SP2, Standard Edition or Enterprise Edition
- You can use a separate computer as your Quark Publishing Platform File Server, but Quark recommends installing and running your Quark Publishing Platform Server on the same computer as your Quark Publishing Platform File Server because it optimizes read/write operations. If you combine your Quark Publishing Platform Server and Quark Publishing Platform File Server on the same computer, add the 1GB estimate for Quark Publishing Platform Server files to the 5GB–150GB required for your Quark Publishing Platform File Server.

#### <span id="page-14-3"></span><span id="page-14-2"></span>Quark Publishing Platform File Server: Solaris

#### Hardware

- SPARC™-based or x64/x86-based system
- 2GB total RAM
- 5GB–150GB hard disk space (depending on the number of assets)\*
- <span id="page-14-4"></span>Quark does not recommend using low-end desktop computers and laptops as server computers.

#### <span id="page-14-6"></span><span id="page-14-5"></span>Software

• Sun™ Solaris™ 8 or later

#### Quark Publishing Platform Client: Mac OS X

#### Hardware

• 2GB total RAM\* (4GB recommended)

#### SYSTEM REQUIREMENTS

- 2GB hard disk space for program files and enough hard disk space to store checked-out assets\*
- 32-bit or 64-bit
- TCP/IP network

#### <span id="page-15-0"></span>**Software**

• Mac OS X 10.7.x, 10.8.x or 10.9.x

#### <span id="page-15-1"></span>Supported platforms\*

- iMac with Intel Core Duo or Intel Core 2 Duo processor
- MacBook or MacBook Pro with Intel Core Duo or Intel Core 2 Duo processor running Mac OS X client software
- Mac Pro running Mac OS X client software
- Mac mini with Intel Core Duo or Intel Core 2 Duo processor

#### <span id="page-15-3"></span><span id="page-15-2"></span>Quark Publishing Platform Client: Windows

#### Hardware

- 2GB total RAM\* (4GB recommended)
- <span id="page-15-4"></span>• 2GB hard disk space for program files and enough hard disk space to store checked-out assets\*
- 32-bit or 64-bit

#### **Software**

- <span id="page-15-5"></span>• Microsoft Windows Windows 7 SP1 (Business or Ultimate Edition), Windows 8 or Windows 8.1
- .NET Framework 4.0

#### Supported platforms\*

- Intel Core 2 Duo processor running Windows 7 (32 & 64 Bit), Windows 8 (32 & 64 Bit) or Windows 8.1 (32 & 64 Bit)
- Intel Xeon processor running Windows 7 (32 & 64 Bit), Windows 8 (32 & 64 Bit) or Windows 8.1 (32 & 64 Bit)
- Intel vPro technology and Intel Core 2 Duo running Windows 7 (32 & 64 Bit), Windows 8 (32 & 64 Bit) or Windows 8.1 (32 & 64 Bit)
- Intel Pentium 4 processor running Windows 7 (32 & 64 Bit), Windows 8 (32 & 64 Bit) or Windows 8.1 (32 & 64 Bit)

#### <span id="page-16-0"></span>Quark Publishing Platform Web Client and Web Admin

- Google Chrome (latest version) for Mac OS X or Windows
- Mozilla Firefox (latest version) for Mac OS X or Windows
- Microsoft Internet Explorer 8, 9, 10 or 11 for Windows
- Safari 7 x for Mac OS X
- \* See "*[Suggested hardware configurations](#page-18-0)*" for details.

#### <span id="page-16-1"></span>Quark Publishing Platform Adapter for Microsoft Office - Word

Quark Publishing Platform supports Microsoft Office - Word 2010 and 2013 32-bit.

**Prerequisites**:

- .Net framework 4
- Visual Studio Tools for Office Runtime

#### <span id="page-16-2"></span>Quark Publishing Platform Adapter for Microsoft Office - Excel

Quark Publishing Platform supports Microsoft Office - Excel 2010 and 2013 32-bit.

**Prerequisites**:

- .Net framework 4
- <span id="page-16-3"></span>• Visual Studio Tools for Office Runtime

#### Quark Publishing Platform Adapter for Microsoft Office - PowerPoint

Quark Publishing Platform supports Microsoft Office - PowerPoint 2010 and 2013 32-bit.

**Prerequisites**:

- <span id="page-16-4"></span>• .Net framework 4
- Visual Studio Tools for Office Runtime

#### Quark XML Author for Quark Publishing Platform

Quark Publishing Platform supports Quark XML Author 4.6. For Quark XML Author system requirements, see the Quark XML Author for Quark Publishing Platform *ReadMe*.

#### <span id="page-17-0"></span>QuarkXPress for Quark Publishing Platform

Quark Publishing Platform supports QuarkXPress 10.1.0.1. For QuarkXPress system requirements, see the QuarkXPress *Getting Started*.

#### <span id="page-17-1"></span>QuarkCopyDesk for Quark Publishing Platform

Quark Publishing Platform supports QuarkCopyDesk 10.1.0.1. For QuarkCopyDesk system requirements, see the QuarkCopyDesk *ReadMe*.

## <span id="page-18-0"></span>Suggested hardware configurations

Use the parameters below to help determine the hardware needs for your organization. Variables include your number of users, number of assets, kinds of assets (for example, small text files or large picture files), and your number of asset revisions. When you search for assets, Quark Publishing Platform Server performance depends on the number of master files (that is, the current version of each asset). The number of revisions does not affect Quark Publishing Platform Server performance, but the revision number variable affects the amount of disk space required for your Quark Publishing Platform File Server. An increased number of search operations from multiple users can also affect Quark Publishing Platform Server performance.

Contact your account manager to specify your organization's needs based on the suggested configurations below. The low-volume, medium volume, and high-volume configurations are approximations based on the number of logged-on users displayed in the **User Activity** screen of the Quark Publishing Platform Client window (also called "user sessions").

<span id="page-18-1"></span>Quark does not recommend using low-end desktop computers and laptops as server computers.

#### Medium volume Quark Publishing Platform traffic

The configuration below can adequately serve a mid-sized Quark Publishing Platform workflow (approximately 50 users and 20,000 assets). A redundant array of independent drives (RAID) for your Quark Publishing Platform Database can improve performance for accessing assets. This option suggests three server computers.

**Computer 1: Quark Publishing Platform Database (Microsoft SQL Server or Oracle)**

- **RAM**: 8GB
- **Hard disk**: 20GB free space
- **RAID**: RAID 1+0
- **CPU**: 4 Core Intel Xeon, 64-bit (recommended)
- **Network**: Gigabit NIC (recommended)

**Computer 2: Quark Publishing Platform Server, Quark Publishing Platform File Server**

- **RAM**: 8GB (1.5GB allocated to Java Virtual Machine)
- **Hard disk**: 1GB free space (in addition to 5–150GB needed for assets)
- **RAID**: Not required
- **CPU**: 4 Core Intel Xeon, 64-bit (recommended)
- **Network**: Gigabit NIC (recommended)

#### **Computer 3: QuarkXPress Server (four subrenderers)**

- **RAM**: 8GB
- **Hard disk**: 10GB–20GB required for document pool
- **RAID**: Not required
- **CPU**: 4 Core Intel Xeon, 64-bit (recommended)
- **Network**: Gigabit NIC (recommended)
- <span id="page-19-0"></span>You can increase hardware redundancy by adding additional QuarkXPress Server computers.

#### High-volume Quark Publishing Platform traffic

The configuration below can adequately serve a large Quark Publishing Platform workflow (more than 150 users and 60,000 assets). For requirements beyond this size, contact *<enterprisesupport@quark.com>*.

**Computer 1: Quark Publishing Platform Database (Microsoft SQL Server or Oracle)**

- **RAM**: 8GB
- **Hard disk**: 40GB free space
- **RAID**: RAID 1+0
- **CPU**: 8 Core Intel Xeon, 64-bit (recommended)
- **Network**: Gigabit NIC (recommended)

**Computer 2: Quark Publishing Platform Server, Quark Publishing Platform File Server**

- **RAM**: 8GB (1.5GB allocated to Java Virtual Machine)
- **Hard disk**: 1GB free space (in addition to 5–150GB needed for assets)
- **RAID**: Not required
- **CPU**: 8 Core Intel Xeon, 64-bit (recommended)
- **Network**: Gigabit NIC (recommended)

**Computer 3: QuarkXPress Server (two computers with four subrenderers each)**

• **RAM**: 8GB

- **Hard disk**: 10GB–20GB required for document pool
- **RAID**: Not required
- **CPU**: 8 Core Intel Xeon, 64-bit (recommended)
- **Network**: Gigabit NIC (recommended)

### <span id="page-21-0"></span>Installing Quark Publishing Platform software

Quark Publishing Platform includes multiple installers for server and client components. These installers must be run in the sequence below. If you do not follow the sequence below, you will need to copy files manually after completing all the Quark Publishing Platform software installations.

- 1 Install QuarkXPress Server.
- 2 Install Quark Publishing Platform XTensions software for QuarkXPress Server (included with the Quark Publishing Platform Server installer).
- 3 Install Quark Publishing Platform Database.
- If you set up a Microsoft SQL Server database to use with Quark Publishing Platform, do not use Windows authentication when you install Microsoft SQL Server software. Instead, use mixed-mode authentication.
	- 4 Install Quark Publishing Platform Server.
	- 5 Install QuarkCopyDesk.
	- **6** Install QuarkXPress.
	- 7 Install Quark Publishing Platform Client (this installer also installs Quark Publishing Platform XTensions software for QuarkCopyDesk and QuarkXPress).
- <span id="page-21-2"></span><span id="page-21-1"></span>8 Install Quark XML Author for Quark Publishing Platform.

#### Installing Quark Publishing Platform Server

#### Mac OS X

1 Disable any virus protection software. If you are concerned about a virus infecting your computer, run a virus check on the Installer files, and then disable your virus detection software before installing.

You will need to enter a validation code during the installation process.

2 Double-click **QPP Server Installer**.

The **QPP Server** window displays.

3 Click **Install QPP Server**.

The **Authenticate** screen displays. Enter your name and password.

4 Click **Continue**, read the license agreement, click **Next**, and then click **Agree**.

The **Software Verification** screen displays.

5 Enter your validation code and click **Next**.

The **License Server Information** screen displays with your serial number and date of installation.

- 6 Enter the IP address or hostname of your Quark License Administrator (QLA) computer in the **Host Name or IP Address** field.
- 7 Enter the port number in the **Port** field.
- 8 If you use a QLA backup server, enter the IP address or hostname and port number in the **Backup Host Name or IP Address** and **Port** fields.
- 9 Click **Next**.

The **Database Information** screen displays.

- 10 The validation code you entered in step 5 corresponds to your database choice, which displays in gray in the **Choose Database** control. The other options vary according to your choice.
- If you chose to embed an HSQL database and schema, **Default (HSQL DB in embedded mode)** displays in gray.
- If you chose to use a Microsoft SQL Server database that you have already installed, **SQL Server** displays in gray. Enter the host name, port, instance name, database user name, and database user password for the Microsoft SQL Server database server. See "*[Installing](#page-26-2) [Quark Publishing Platform Database on Windows — MS SQL Server](#page-26-2)*" for details.
- If you chose to use an Oracle database, **Oracle** displays in gray. Enter the host name, instance name, database user name, and database user password for the Oracle server. See "*[Configuring Quark Publishing Platform schema for Oracle on Linux](#page-28-0)*" for details.
- 11 To run your Quark Publishing Platform Server as a service, check **Install Quark Publishing Platform (Server) as a Service**. Click **Next** to continue with the installation.

The **QuarkXPress Server Information** screen displays.

12 Enter your QuarkXPress Server IP address and port number, and then click **Next**.

The **Select Destination** screen displays.

13 Choose a location for Quark Publishing Platform Server, click **Continue**, and then click **Install**.

- 14 When installation is complete, the installer does the following things:
- It automatically starts Quark Publishing Platform Server from the "ServerStartup.command" file and a terminal window displays. (After this, you can start or stop Server from the Server Console.)
- It displays the Quark Publishing Platform home page in the default Web browser.

#### <span id="page-23-0"></span>Windows

To install the Quark Publishing Platform Server application:

- 1 Disable any virus protection software. If you are concerned about a virus infecting your computer, run a virus check on the Installer files and then disable your virus detection software before installing.
- You will need to enter a validation code during the installation process. Your validation code is tied to your database choice (embedded HSQL DB, Microsoft SQL Server, or Oracle).
- 2 Double-click the "setup.exe" file. The **Quark Publishing Platform Installer** screen displays with three options: **Install QPP XTensions Software for QuarkXPress Server**, **Install QPP Database**, and **Install QPP Server**.
- 3 Click **Install QPP Server**, and then click **Next**.

The **License Agreement** screen displays.

4 Click **I accept the terms in the license agreement**, then click **Next**.

The **Software Verification** screen displays.

5 Enter your validation code and click **Next**.

The **License Server Information** screen displays with your serial number and date of installation.

- 6 Enter the IP address or hostname of your Quark License Administrator (QLA) computer in the **Host Name or IP Address** field.
- 7 Enter the port number in the **Port** field.
- 8 If you use a QLA backup server, enter the hostname or IP address and port number in the **Backup Host Name or IP Address** and **Port** fields.
- 9 Click Next.

The **Database Information** screen displays.

- 10 The validation code you entered in step 5 corresponds to your database choice, which displays in gray in the **Choose Database** control. The other options vary according to your choice.
- If your validation code specifies an HSQL database and schema, **Default (HSQL DB in embedded mode)** displays in gray.
- If you chose to use a Microsoft SQL Server database that you have already installed, **SQL Server** displays in gray. Enter the host name, instance name, port number, database user name, and database user password for the Microsoft SQL Server database server. See "*[Installing Quark Publishing Platform Database on Windows — MS SQL Server](#page-26-2)*" for details.
- The default port for such a database is 1433, but yours may be different. To find out, check the database instance in SQL Server Configuration Manager.
	- If you chose to use an Oracle database, **Oracle** displays in gray. Enter the host name, instance name, port number, database user name, and database user password for the Oracle server. See "*[Installing Quark Publishing Platform Database on Windows — Oracle](#page-27-0)*" for details.
	- 11 Click **Next**.

The **Destination Folder** screen displays.

- 12 For Quark Publishing Platform Server Windows Service configuration, choose an option from the **Choose System** drop-down menu.
- To specify local system account control, choose **Local**.
- To specify domain user control, choose **Domain** and enter a domain name, user name, and password.
- If you choose **Domain**, enter an account name that has administrative rights on the computer.

#### 13 Click **Next**.

The **QuarkXPress Server Information** screen displays.

14 Enter your QuarkXPress Server IP address and port number and click **Next**.

The **Ready to Install the Application** screen displays.

- 15 Click **Install**.
- 16 When installation is complete, the installer does the following things:
- <span id="page-24-0"></span>• It automatically opens the Quark Publishing Platform Server console and starts Quark Publishing Platform Server. After this initial launch, you can start and stop Quark Publishing Platform Server from the console.
- It displays the Quark Publishing Platform home page in the default Web browser.

#### Quark Publishing Platform Script Manager

Quark Publishing Platform Script Manager enables you to automate Quark Publishing Platform Server tasks with scripting. Quark Publishing Platform Script Manfager is installed in the "ScriptManager" folder in the "Quark Publishing Platform Server" application folder. If you want to install Quark Publishing Platform Script Manfager on another computer, copy the Quark Publishing Platform "ScriptManager" folder to the other computer.

#### INSTALLING QUARK PUBLISHING PLATFORM SOFTWARE

Quark Publishing Platform Script Manager must be configured to run on the same machine as Quark Publishing Platform Server.

You must make changes to the batch file ("ScriptManagerStartup.bat" for *Windows* or "ScriptManagerStartup.sh" for *Mac OS X*) to include a path entry for the **jre**. If you are running it on the same machine as Quark Publishing Platform Server, then that path can be C:[Server Install Path]\jre1.6-windows\bin.

From Quark Publishing System 8.1 to 9.2, you had to be licensed to use Script Manager. As of Quark Publishing Platform 9.5, Script Manager is no longer a separate licenseable item.

#### <span id="page-25-0"></span>Installing QuarkXPress Server

For information on installing QuarkXPress Server, see the *QuarkXPress Server ReadMe* file in the "Documents" folder at the root level of your QuarkXPress Server application folder. When the **Port and Folder Settings** screen displays, check **Enable HTTP Interface**, enter a port number, and record the port number because you will need it when you install Quark Publishing Platform Server. Also, check **Enable the File System Document Pool**, click **Browse**, and specify a location.

#### <span id="page-25-2"></span><span id="page-25-1"></span>Installing Quark Publishing Platform XTensions software for QuarkXPress Server

Make sure you run the installer file for Quark Publishing Platform XTensions software for QuarkXPress Server on the QuarkXPress Server computer.

#### Mac OS X

To install the Quark Publishing Platform XTensions software for QuarkXPress Server:

- 1 Disable any virus protection software. If you are concerned about a virus infecting your computer, run a virus check on the Installer files, and then disable your virus detection software before installing.
- 2 Double-click **QPP Server Installer**.

The **QPP Server** window displays.

3 Click **Install QPP XTensions Software for QuarkXPress Server**.

The **Authenticate** screen displays. Enter your name and password.

<span id="page-25-3"></span>4 Click **Continue**, read the license agreement, click **Continue**, click **Agree**, and then click **Install**.

The Installer copies the XTensions software files.

5 Click **Quit** to conclude the installation.

#### Windows

To install the Quark Publishing Platform XTensions software for QuarkXPress Server:

- 1 Disable any virus protection software. If you are concerned about a virus infecting your computer, run a virus check on the Installer files and then disable your virus detection software before installing.
- 2 Double-click the "Quark Publishing Platform Server.exe" file. The **Quark Publishing Platform Installer** screen displays with three options: **Install QPP XTensions Software for QuarkXPress Server**, **Install QPP Database**, and **Install Quark Publishing Platform Server**.
- 3 Click **Install QPP XTensions Software for QuarkXPress Server** and then follow the instructions on the screen.

#### <span id="page-26-1"></span><span id="page-26-0"></span>Installing Quark Publishing Platform Database

You have three options for installing your Quark Publishing Platform Database: HSQL DB, MS SQL Server, and Oracle. Follow the instructions below.

#### Installing Quark Publishing Platform Database — HSQL DB

When you install an HSQL Quark Publishing Platform Database, Quark Publishing Platform embeds the database for you when you run the Quark Publishing Platform Server installer. You do not need to run a separate Database installer to install Quark Publishing Platform Schema on HSQL DB. See "*[Installing Quark Publishing Platform Server](#page-21-1)*" for details.

#### <span id="page-26-2"></span>Installing Quark Publishing Platform Database on Windows — MS SQL Server

You must install and configure Microsoft SQL Server on Windows before you can install the Quark Publishing Platform Database for MS SQL Server. You can install the Quark Publishing Platform Database with the Quark Publishing Platform Database installer ("Setup.exe" in the "Installer > Database" folder) or the Quark Publishing Platform Server Installer ("Quark Publishing Platform Server.exe"). To install the Quark Publishing Platform Database for MS SQL Server:

- 1 Disable any virus protection software. If you are concerned about a virus infecting your computer, run a virus check on the Installer files and then disable your virus detection software before installing.
- 2 Double-click the "Setup.exe" file in the "Installer > Database" folder.

The **Quark Publishing Platform Database — Setup** dialog box displays.

- You can also access the **Quark Publishing Platform Database Setup** dialog box by double-clicking the "Quark Publishing Platform Server.exe" file and then clicking **Install QPP Database**.
- 3 Click **Next**.

The **License Agreement** screen displays.

4 Click **I accept the terms in the license agreement** and click **Next**.

The **Database Information** screen displays.

- 5 Choose **SQL Server** from the **Select Database Type** drop-down menu, and click **Next**. A screen for entering your MS SQL Server information displays.
- 6 Enter [host name]\[instance name] in the **Host/Instance Name** field. The instance name should *not* be included here if you are using the default instance (MSSQLSERVER).
- 7 Enter the name of the Quark Publishing Platform Database you want to create in the **Database User Name** field. The installer creates a database with this name, then creates a login with the same name and gives that login the db\_owner role.
- 8 Enter a password for the login in the **Database Password** field.
- 9 Click **Browse** in the **Database Destination Folder** area to specify the path for storing database data files.
- 10 Click **Next**.
	- The **Ready to Install the Application** screen displays.
- 11 Click **Install**.
- <span id="page-27-0"></span>12 When the installation concludes, click **Finish**.

#### Installing Quark Publishing Platform Database on Windows — Oracle

You must install and configure Oracle before you can install the Quark Publishing Platform Database for Oracle. You can install the Quark Publishing Platform Database for Oracle on Windows with the Quark Publishing Platform Database installer ("Setup.exe" in the "Installer" > Database" folder) or the Quark Publishing Platform Server installer ("Quark Publishing Platform Server.exe").

See "*[Configuring Quark Publishing Platform schema for Oracle on Linux](#page-28-0)*" for information about installing the Quark Publishing Platform Database for Oracle on Linux.

To install the Quark Publishing Platform Database for Oracle:

- 1 Disable any virus protection software. If you are concerned about a virus infecting your computer, run a virus check on the Installer files and then disable your virus detection software before installing.
- 2 Double-click the "Setup.exe" file in the "Installer" > Database" folder.

The **Quark Publishing Platform Database — Setup** dialog box displays.

- You can also access the **Quark Publishing Platform Database Setup** dialog box by double-clicking the "Quark Publishing Platform Server.exe" file and then clicking **Install QPP Database**.
- 3 Click **Next**.

The **License Agreement** screen displays.

4 Click **I accept the terms in the license agreement** and click **Next**. The **Database Information** screen displays.

- 5 Choose **Oracle** from the **Select Database Type** drop-down menu, and click **Next**. A screen for entering your Oracle Database information displays.
- 6 Enter the Oracle Service Name in the **Instance Name** field.
- 7 Enter the password of the database SYS user in the **SYS Password** field.
- 8 Enter the name of the Quark Publishing Platform schema that you want to create in the **Schema Name** field.
- 9 Enter the password of the Quark Publishing Platform schema in the **Schema Password** field.
- 10 Select the paths for storing data files, index files, and LOB files in the **Destination Folder for** area.
- 11 Click **Next**.

The **Ready to Install the Application** screen displays.

- 12 Click **Install**.
- <span id="page-28-0"></span>13 When the installation concludes, click **Finish**.

#### Configuring Quark Publishing Platform schema for Oracle on Linux

Before setting up the Quark Publishing Platform schema, make sure that Oracle software is already installed on the computer with a database on which you will configure your Quark Publishing Platform schema. Available as part of the Quark Publishing Platform package, the scripts for creating the Quark Publishing Platform schema for Oracle do not create the database.

- 1 Open the "Create" folder in the "Oracle" folder.
- 2 To create the Quark Publishing Platform schema, run "CreateAndSetup.sh" (Mac OS/Linux) or "CreateAndSetup.bat" (Windows) with the following arguments:
- **SysPwd**: password of the SYS user in the database
- **QPPUser**: name of the Quark Publishing Platform schema that you want to create
- **QPPPwd**: password for the Quark Publishing Platform schema
- **ServiceName**: Oracle Service Name
- **DataDest**: Path where data files are to be created
- **IdxDest**: Path where index files are to be created
- **LobDest**: Path where lob files are to be created
- **3** The script performs the following:
- Create Tablespaces
- Create Schema/User
- Create Tables
- Create Indexes
- Create Procedures
- Initialize Setup data
- Initialize User data
- Create Foreign Keys
- Create Quartz Schema
- 4 Although you can use individual scripts provided for each of the tasks listed above, Quark recommends following the prompts and providing information while running "CreateAndSetup.sh" or "CreateAndSetup.bat."

#### <span id="page-29-1"></span><span id="page-29-0"></span>Installing Quark Publishing Platform Client

#### Mac OS X

To install the Quark Publishing Platform Client application:

- 1 Disable any virus protection software. If you are concerned about a virus infecting your computer, run a virus check on the Installer files and then disable your virus detection software before installing.
- 2 Double-click the "Quark Publishing Platform Client 10 Installer.mpkg" file and follow the instructions on the screen.
- <span id="page-29-2"></span>You do not need to enter a validation code during the installation process.

#### Windows

To install the Quark Publishing Platform Client application:

- 1 Disable any virus protection software. If you are concerned about a virus infecting your computer, run a virus check on the Installer files and then disable your virus detection software before installing.
- 2 Double-click the "Setup.exe" file and follow the instructions on the screen.
- <span id="page-29-3"></span>You do not need to enter a validation code during the installation process.

#### Installing Quark XML Author for Quark Publishing Platform

For information on installing Quark XML Author, see the Quark XML Author for Quark Publishing Platform *ReadMe*.

#### <span id="page-30-0"></span>Configuring Quark XML Author for web sharing

The web sharing configuration is only recommended for standalone server installations and not for external web container deployments or EAR based deployments. If web sharing configuration is required under those scenarios you will need to work with Quark support.

The deployment location will be in the "Quark Publishing Platform Server"/webapps folder on the Platform server machine.

To configure Quark XML Author for web sharing:

- 1 Copy and extract the adapter archive "Platform<*version and build*>\_Quark\_XML\_Author.zip".
- 2 From the extracted archive, copy/overwrite all files from the folder "webapps\ROOT" to the "Quark Publishing Platform Server\webapps\ROOT" folder.
- 3 From the extracted archive, copy all files from the folder "webapps\clientinstallers\QXA Adapter" to the "Quark Publishing Platform Server\webapps\clientinstallers\" folder.
- 4 Under "Quark Publishing Platform Server\webapps\clientinstallers\QXA Adapter\BUSDOCS\en" extract the BUSDOCS configuration archive, typically named "XML\_Author\_<*version* and *build*>\_for\_Platform\_<*version* >\_<*Word version*>\_<*configuration*>\_(unlimited).zip, e.g. "XML\_Author\_4.6.5137.26419\_for\_Platform\_10.1\_2007-2010\_DITA\_(Unlimited).zip", and copy the folder "2007" to the "Quark Publishing Platform Server\webapps\clientinstallers\QXA Adapter\BUSDOCS\en" folder.

The same steps need to be repeated for the Japanese archive under "Quark Publishing Platform Server\webapps\clientinstallers\QXA Adapter\BUSDOCS\ja"

5 Under "Quark Publishing Platform Server\webapps\clientinstallers\QXA Adapter\DITA\en" extract the DITA configuration archive, typically named "XML\_Author\_<*version* and *build*>\_for\_Platform\_<*version* >\_<*Word version*>\_<*configuration*>\_(unlimited).zip, e.g. "XML\_Author\_4.6.5137.26419\_for\_Platform\_10.1\_2007-2010\_DITA\_(Unlimited).zip", and copy the folder "2007" to the "Quark Publishing Platform Server\webapps\clientinstallers\QXA Adapter\DITA\en" folder.

The same steps need to be repeated for the Japanese archive under "Quark Publishing Platform Server\webapps\clientinstallers\QXA Adapter\DITA\ja"

6 Configure the "setup.exe" file in the "clientinstallers > QXA Adapter > <*configuration* >/<*language* >/*Word version* folder with the required URL by going to the folder "Quark Publishing Platform Server/webapps/clientinstallers/QXA Adapter/BUSDOCS/en/2007" and issuing the following command .

setup.exe /url="http://<HOSTNAME>:<PORT>/clientinstallers/QXA Adapter/BUSDOCS/en/2007"

In the steps above "2007" refers to the installer folder which supports Microsoft Word 2007 and 2010. In case the archive version contains other Microsoft Word version installers such as 2003, the steps need to be done accordingly. Similarly, the above steps are for the English installer, the same steps will need to be done for other languages. The installer archive is suffixed with the language, for instance "XML\_Author\_4.6.5137.26419\_for\_Platform\_10.1\_2007-2010\_DITA\_(Unlimited)\_ja.zip"

#### <span id="page-31-0"></span>Configuring the Platform Adapters for Microsoft Office components for web sharing

The web sharing configuration is only recommended for standalone server installations and not for external web container deployments or EAR based deployments. If web sharing configuration is required under those scenarios you will need to work with Quark support.

This chapter gives instruction on installing the following Microsoft Office components:

- Quark Publishing Platform Adapter for Microsoft Office Word
- Quark Publishing Platform Adapter for Microsoft Office Excel
- Quark Publishing Platform Adapter for Microsoft Office PowerPoint

The deployment location will be in the "Quark Publishing Platform Server" webapps folder on the Platform server machine.

The following steps need to be completed before installing any of the components:

- 1 Copy and extract the archive "Platform<*version* and *build*>\_Adapter\_for\_Office.zip".
- 2 From the extracted archive, copy/overwrite all files from the folder "webapps\ROOT" to the "Quark Publishing Platform Server\webapps\ROOT" folder.
- <span id="page-31-1"></span>3 Copy the contents of the folder "webapps\clientinstallers" to the "Quark Publishing Platform Server\webapps\clientinstallers" folder.

Then perform the steps in the following sections to install the individual components:

#### Configuring the Quark Publishing Platform Adapter for Microsoft Office - Word

To install the Platform Adapter for Microsoft Word:

- 1 Extract the archive "Word Adapter.zip" file from the "webapps\clientinstallers" folder on the Platform server machine to the "webapps\clientinstallers\Word Adapter" folder.
- <span id="page-31-2"></span>2 Configure "setup.exe" with the required URL by going to the folder "webapps/clientinstallers/Word Adapter" and issuing the following command:

setup.exe /url="http://<HOSTNAME>:<PORT>/clientinstallers/Word Adapter"

#### Configuring the Quark Publishing Platform Adapter for Microsoft Office - Excel

To install the Platform Adapter for Microsoft Excel:

- 1 Extract the archive "Excel Adapter.zip" file from the "webapps\clientinstallers" folder on the Platform server machine to the "webapps\clientinstallers\Excel Adapter" folder.
- <span id="page-31-3"></span>**2** Configure "setup.exe" with the required URL by going to the folder "webapps/clientinstallers/Excel Adapter" and issuing the following command: setup.exe /url="http://<HOSTNAME>:<PORT>/clientinstallers/Excel Adapter"

### Configuring the Quark Publishing Platform Adapter for Microsoft Office - PowerPoint

To install the Platform Adapter for Microsoft Excel:

- 1 Extract the archive "PowerPoint Adapter.zip" file from the "webapps\clientinstallers" folder on the Platform server machine to the "webapps\clientinstallers\PowerPoint Adapter" folder.
- 2 Configure "setup.exe" with the required URL by going to the folder "webapps/clientinstallers/PowerPoint Adapter" and issuing the following command:

setup.exe /url="http://<HOSTNAME>:<PORT>/clientinstallers/PowerPoint Adapter"

#### <span id="page-32-0"></span>Manually installing Quark Publishing Platform XTensions software

On client computers, you must install QuarkXPress and QuarkCopyDesk before you run the Quark Publishing Platform Client installer. Follow the instructions in the QuarkXPress and QuarkCopyDesk ReadMe files. Launch the applications to verify a successful installation, and then exit the applications.

The Quark Publishing Platform Client installer searches for compatible installations of QuarkXPress and QuarkCopyDesk on your computer and attempts to install Quark Publishing Platform XTensions software in each program's application folder.

The Quark Publishing Platform Client installer also disables the Dejavu XT XTensions software for QuarkXPress and QuarkCopyDesk. Dejavu XT XTensions software lists recently used files in the **Open** submenu (**File** menu), but it can degrade performance in a Quark Publishing Platform environment.

<span id="page-32-1"></span>If the Quark Publishing Platform Client installer cannot locate your copies of QuarkXPress and QuarkCopyDesk, it copies the XTensions software to the root level of the "Quark Publishing Platform Client" folder. If this is the case, use the following procedure to install the Quark Publishing Platform XTensions software:

#### Mac OS X

To manually install the Quark Publishing Platform XTensions software for QuarkXPress and QuarkCopyDesk:

- 1 Exit QuarkXPress and QuarkCopyDesk.
- 2 Open the "XTensions" folder in the "For QuarkCopyDesk" folder at the root level of your "Quark Publishing Platform Client" folder and copy the XTensions software files to the "XTensions" folder in your QuarkCopyDesk application folder.
- 3 Open the "Help" folder in the "For QuarkCopyDesk" folder at the root level of your "Quark Publishing Platform Client" folder and copy the contents to the "Help" folder in your QuarkCopyDesk application folder.
- 4 Open the "Documents" folder in the "For QuarkCopyDesk" folder at the root level of your "Quark Publishing Platform Client" folder and copy the contents to the corresponding folders in the "Documents" folder in your QuarkCopyDesk application folder.
- 5 Open the "App" folder in the "For QuarkCopyDesk" folder at the root level of your "Quark Publishing Platform Client" folder, and replace the files in the "QPPLog" folder in the QuarkCopyDesk application folder. For new installations, add the "QPPLog" folder to the QuarkCopyDesk application folder.
- 6 Open the "XTensions" folder in the "For QuarkXPress" folder at the root level of your "Quark Publishing Platform Client" folder and copy the XTensions software files to the "XTensions" folder in your QuarkXPress application folder.
- 7 Open the "Help" folder in the "For QuarkXPress" folder at the root level of your "Quark Publishing Platform Client" folder and copy the contents to the "Help" folder in your QuarkXPress application folder.
- 8 Open the "Documents" folder in the "For QuarkXPress" folder at the root level of your "Quark Publishing Platform Client" folder and copy the contents to the corresponding folders in the "Documents" folder in your QuarkXPress application folder.
- 9 Open the "App" folder in the "For QuarkXPress" folder at the root level of your "Quark Publishing Platform Client" folder, and replace the files in the "QPPlog" folder in the QuarkXPress application folder. For new installations, add the "QPPlog" folder to the QuarkXPress application folder.

#### <span id="page-33-0"></span>Windows

To manually install the Quark Publishing Platform XTensions software for QuarkXPress and QuarkCopyDesk:

- 1 Exit QuarkXPress and QuarkCopyDesk.
- 2 Open the "XTensions" folder in the "For QuarkCopyDesk" folder at the root level of your "Quark Publishing Platform Client" folder and copy the XTensions software files to the "XTensions" folder in your QuarkCopyDesk application folder.
- 3 Open the "Help" folder in the "For QuarkCopyDesk" folder at the root level of your "Quark Publishing Platform Client" folder and copy the contents to the "Help" folder in your QuarkCopyDesk application folder.
- 4 Open the "Documents" folder in the "For QuarkCopyDesk" folder at the root level of your "Quark Publishing Platform Client" folder and copy the contents to the corresponding folders in the "Documents" folder in your QuarkCopyDesk application folder.
- 5 Open the "Symbols" folder in the "For QuarkCopyDesk" folder at the root level of your "Quark Publishing Platform Client" folder and copy the contents to the corresponding folders in the "Symbols" folder in your QuarkCopyDesk application folder.
- 6 Copy all of the remaining files and folders from the "For QuarkCopyDesk" folder at the root level of your "Quark Publishing Platform Client" folder to the root level of your QuarkCopyDesk application folder.
- 7 Move the Dejavu XT XTensions software file from the "XTensions" folder in your QuarkCopyDesk application folder to the "XTensions Disabled" folder.
- 8 Open the "XTensions" folder in the "For QuarkXPress" folder at the root level of your "Quark Publishing Platform Client" folder and copy the XTensions software files to the "XTensions" folder in your QuarkXPress application folder.
- 9 Open the "Help" folder in the "For QuarkXPress" folder at the root level of your "Quark Publishing Platform Client" folder and copy the contents to the "Help" folder in your QuarkXPress application folder.
- 10 Open the "Documents" folder in the "For QuarkXPress" folder at the root level of your "Quark Publishing Platform Client" folder and copy the contents to the corresponding folders in the "Documents" folder in your QuarkXPress application folder.
- 11 Open the "Symbols" folder in the "For QuarkXPress" folder at the root level of your "Quark Publishing Platform Client" folder and copy the contents to the corresponding folders in the "Symbols" folder in your QuarkXPress application folder.
- 12 Copy all of the remaining files and folders from the "For QuarkXPress" folder at the root level of your "Quark Publishing Platform Client" folder to the root level of your QuarkXPress application folder.
- 13 Move the Dejavu XT XTensions software file from the "XTensions" folder in your QuarkXPress application folder to the "XTensions Disabled" folder.

#### <span id="page-34-0"></span>Making changes after installation

<span id="page-34-1"></span>To access the instance of QuarkXPress Server Manager running inside Quark Publishing Platform Server, launch a Web browser, navigate to http://[QPP server]:[port]/qxpsmadmin.

#### Allocating RAM for Quark Publishing Platform Server

You can change the amount of memory allocated to your JVM. Quark recommends not exceeding 50 percent of available memory on Mac OS or Windows.

#### Mac OS

To adjust the amount of memory allocated to Quark Publishing Platform Server on Mac OS:

- 1 Stop Quark Publishing Platform Server.
- 2 Locate the "ServerStartup.command" file in the "Quark Publishing Platform Server" application folder and open it in a text-editing application.
- 3 Search for "java -server -Xmx512m -classpath." "512M" represents 512 MB of RAM allocated to Quark Publishing Platform Server.
- 4 Adjust the value up to 1536, unless this exceeds 50 percent of the available memory.
- On 32-bit computers, you cannot exceed 1536. Quark Publishing Platform supports 64-bit computers, which allows you to increase the memory to 3072.

5 Save and close "ServerStartup.command," and restart Quark Publishing Platform Server.

#### Windows

On Windows, you can specify memory allocation in different locations, depending on how you start Quark Publishing Platform Server.

- 1 Stop Quark Publishing Platform Server.
- 2 If you start Quark Publishing Platform Server with Quark Publishing Platform Server Console or Quark Publishing Platform Server Windows service, open the "wrapper.conf" file.
- 3 Search for the "wrapper.java.maxmemory" property.
- 4 Adjust the value to any value, unless this exceeds 50 percent of the available memory.
- Quark Publishing Platform supports only 64-bit computers, which allows you to increase the memory to any value you want.
- 5 Save your changes and restart Quark Publishing Platform Server.
- 6 If you use "Serverstartup.bat," follow the steps below:
- 7 Stop Quark Publishing Platform Server.
- 8 Open "ServerStartup.bat" in a text-editing application.
- 9 Search for "java -server -Xmx512m -classpath." "512M" represents 512 MB of RAM allocated to Quark Publishing Platform Server.
- 10 Adjust the value to any value, unless this exceeds 50 percent of the available memory.
- Quark Publishing Platform supports only 64-bit computers, which allows you to increase the memory to any value you want.
- 11 Save your changes and restart Quark Publishing Platform Server.

### <span id="page-36-0"></span>Updating Quark Publishing Platform software

You can update Quark Publishing Platform Server 9.5, 9.5.1, 9.5.1.1, 9.5.2, 9.5.3 or 9.5.4 to Quark Publishing Platform 10.1. You can update Quark Publishing Platform clients 9.0 or later to Quark Publishing Platform 10.1. For earlier versions, you must uninstall the existing version and then install Quark Publishing Platform 10.1.

If you are updating to Quark Publishing Platform 10.1, check in all your assets before you update Quark Publishing Platform Server. You can retain your Quark Publishing Platform File Server. Each QuarkXPress project and QuarkCopyDesk article converts to Quark Publishing Platform 10.1 format when you check out the asset and check it back in.

If you manage Quark software with Quark License Administrator (QLA), check in your licenses before upgrading.

You must install all server and client components for Quark Publishing Platform 10 or later before updating to Quark Publishing Platform 10.1. To update QuarkCopyDesk and QuarkXPress, refer to the respective ReadMe files for instructions.

#### <span id="page-36-1"></span>Updating Quark Publishing Platform Server (Mac OS X)

If you installed HSQL DB when you installed Quark Publishing Platform, the updater automatically updates your HSQL DB database while updating Quark Publishing Platform Server.

To update Quark Publishing Platform Server 9.5, 9.5.1, 9.5.1.1, 9.5.2, 9.5.3 or 9.5.4, perform the following steps:

- 1 To ensure consistency and user availability with an HSQL DB installation before you upgrade, stop Quark Publishing Platform Server, restart Quark Publishing Platform Server, and then stop Quark Publishing Platform Server again.
- 2 Exit Quark Publishing Platform Server Console and Quark Publishing Platform Server StatusMenu.
- 3 Create a backup of your current Quark Publishing Platform Server installation folder. In particular, make sure you have copies of your "conf" folder, scripts, database, Quark Job Jackets files, FTS Index files, publishing folder, and log files.
- 4 Double-click **QPP Server Updater**.

The **Authenticate** screen displays. Enter your name and password.

- 5 Click **Continue**.
- 6 Click **Quit** when the process concludes.
- 7 Start Quark Publishing Platform Server.
- The updater does not make a backup of your existing publishing folder, it creates a new publishing folder with a new config file. You must create your own backup before running the updater and then merge any changes you had made to the default publishing config file with the new publishing config file that is created.

#### <span id="page-37-0"></span>Updating Quark Publishing Platform Server (Windows)

- If you installed HSQL DB when you installed Quark Publishing Platform, the updater automatically updates your HSQL DB database while updating Quark Publishing Platform Server.
- If you selected Microsoft SQL Server or Oracle when you installed Quark Publishing Platform 9.0, then you must run the separate Quark Publishing Platform Database updater to update the database. For more information, see "*[Upgrading the Quark Publishing Platform](#page-42-0) [database](#page-42-0)*."

To update Quark Publishing Platform Server, perform the following steps:

- 1 To ensure consistency and user availability with an HSQL DB installation before you upgrade, stop Quark Publishing Platform Server, restart Quark Publishing Platform Server, and then stop Quark Publishing Platform Server again.
- 2 Exit Quark Publishing Platform Server Console.
- 3 Create a backup of your current Quark Publishing Platform Server installation folder. In particular, make sure you have copies of your "conf" folder, scripts, database, Quark Job Jackets files, FTS Index files, publishing folder, and log files.
- 4 Double-click the "Quark Publishing Platform Server.exe" file and then choose **Install QPP Server**, or double-click the "Setup.exe" file in the Quark Publishing Platform Server folder. The installer automatically detects your Quark Publishing Platform installation and switches to update mode.
- 5 Click **Next**.
- 6 Follow instructions on-screen.
- 7 Click **Finish** when the process concludes.
- 8 Start Quark Publishing Platform Server.
- The updater does not make a backup of your existing publishing folder, it creates a new publishing folder with a new config file. You must create your own backup before running the updater and then merge any changes you had made to the default publishing config file with the new publishing config file that is created.

#### <span id="page-38-0"></span>Updating Quark Publishing Platform Client (Mac OS X)

- To update Quark Publishing Platform Client on Mac OS X, perform the following steps. The update process includes replacing the Quark Publishing Platform XTensions software for QuarkXPress and QuarkCopyDesk.
- If you want to install multiple versions of Quark Publishing Platform Client on the same computer, contact *[enterprisesupport@quark.com](mailto:enterprisesupport@quark.com)*.
	- 1 Disable any virus protection software. If you are concerned about a virus infecting your computer, run a virus check on the Updater files and then disable your virus detection software before updating.
- <span id="page-38-1"></span>2 Double-click the "Quark Publishing Platform Client 10 Installer.mpkg" file and follow the instructions on the screen.

#### Updating Quark Publishing Platform Client (Windows)

To update Quark Publishing Platform Client on Windows, perform the following steps. The update process includes replacing the Quark Publishing Platform XTensions software for QuarkXPress and QuarkCopyDesk.

- 1 Disable any virus protection software. If you are concerned about a virus infecting your computer, run a virus check on the Updater files and then disable your virus detection software before updating.
- <span id="page-38-2"></span>2 Double-click the "setup.exe" file and follow the instructions on the screen.

#### Updating Quark Publishing Platform XTensions software for QuarkXPress Server

To update your Quark Publishing Platform XTensions software for QuarkXPress Server:

- 1 On Windows, use the Windows uninstaller to uninstall the existing Quark Publishing Platform XTensions software for QuarkXPress Server.
- 2 On Windows, use the Windows uninstaller to uninstall the existing instance of QuarkXPress Server. On Mac OS, drag the existing QuarkXPress Server application folder to the trash.

#### UPDATING QUARK PUBLISHING PLATFORM SOFTWARE

- 3 Install QuarkXPress Server 10.1.0.1 For more information, see the *QuarkXPress Server ReadMe*.
- 4 Update Quark Publishing Platform Server as described in "*[Updating Quark Publishing Platform](#page-36-1) [Server \(Mac OS X\)](#page-36-1)*" or "*[Upgrading Quark Publishing Platform Server \(Windows\)](#page-41-0)*."
- 5 To install Quark Publishing Platform Server XTensions software for QuarkXPress Server, run the installer in the "QuarkXPress Server XTensions" folder.

### <span id="page-40-0"></span>Upgrading to Quark Publishing Platform 10.1

If you manage Quark software with Quark License Administrator (QLA), check in your licenses before upgrading.

To install the new version of QuarkCopyDesk or QuarkXPress, refer to the respective *ReadMe* file.

<span id="page-40-1"></span>There is no upgrader for Quark Publishing Platform Client. To upgrade, simply install the new version as described in "*[Installing Quark Publishing Platform Client](#page-29-0)*."

#### Upgrading Quark Publishing Platform XTensions software for QuarkXPress Server

To upgrade your Quark Publishing Platform XTensions software for QuarkXPress Server:

- 1 On Windows, use the Windows uninstaller to uninstall the existing Quark Publishing Platform XTensions software for QuarkXPress Server.
- 2 On Windows, use the Windows uninstaller to uninstall the existing instance of QuarkXPress Server. On Mac OS, drag the existing QuarkXPress Server application folder to the trash.
- 3 Install QuarkXPress Server 10.1.0.1 For more information, see the *QuarkXPress Server ReadMe*.
- 4 Upgrade Quark Publishing Platform Server as described in "Upgrading Quark Publishing Platform Server (Mac OS)" or "Upgrading Quark Publishing Platform Server (Windows)."
- <span id="page-40-2"></span>5 To install Quark Publishing Platform Server XTensions software for QuarkXPress Server, run the installer in the "QuarkXPress Server XTensions" folder.

#### Upgrading Quark Publishing Platform Server (Mac OS X)

If you installed HSQL DB when you installed Quark Publishing Platform, the updater automatically updates your HSQL DB database while updating Quark Publishing Platform Server.

To upgrade Quark Publishing Platform Server, perform the following steps:

- 1 To ensure consistency and user availability with an HSQL DB installation before you upgrade, stop Quark Publishing Platform Server, restart Quark Publishing Platform Server, and then stop Quark Publishing Platform Server again.
- 2 Exit Quark Publishing Platform Server Console and Quark Publishing Platform Server StatusMenu.
- 3 Create a backup of your current Quark Publishing Platform Server installation folder. In particular, make sure you have copies of your "conf" folder, scripts, database, Quark Job Jackets files, FTS Index files, and log files.
- 4 Double-click **QPP Server Updater**. The **Authenticate** screen displays. Enter your name and password.
- 5 Enter your valcode.
- 6 Click **Next**.
- 7 If you have more than one installation of Quark Publishing Platform Server on this computer, cilck **Select** and choose the installation you want to upgrade. Otherwise, click **Continue**.
- 8 Click Quit when the process concludes.
- <span id="page-41-0"></span>9 Start Quark Publishing Platform Server.

#### Upgrading Quark Publishing Platform Server (Windows)

- If you installed HSQL DB when you installed Quark Publishing Platform, the updater automatically upgrades your HSQL DB database while updating Quark Publishing Platform Server.
- If you installed Microsoft SQL Server or Oracle when you installed Quark Publishing Platform, you must run a separate Quark Publishing Platform Database upgrader to upgrade the database. For more information, see "*[Upgrading Quark Publishing Platform database](#page-43-0) [\(Windows\): MS SQL Server or Oracle](#page-43-0)*."

To update Quark Publishing Platform Server, perform the following steps:

- 1 To ensure consistency and user availability with an HSQL DB installation before you upgrade, stop Quark Publishing Platform Server, restart Quark Publishing Platform Server, and then stop Quark Publishing Platform Server again.
- 2 Exit Quark Publishing Platform Server Console.
- 3 Create a backup of your current Quark Publishing Platform Server installation folder. In particular, make sure you have copies of your "conf" folder, scripts, database, Quark Job Jackets files, FTS Index files, and log files.
- 4 Double-click the "setup.exe" file and then choose **Install QPP Server**, or double-click the "Setup.exe" file in the Quark Publishing Platform Server folder. The installer automatically detects your Quark Publishing Platform installation and switches to upgrade mode
- 5 Enter your valcode.
- 6 Click **Next**.
- 7 Follow instructions on-screen.
- 8 Click **Finish** when the process concludes.
- 9 Start Quark Publishing Platform Server.

#### <span id="page-42-0"></span>Upgrading the Quark Publishing Platform database

The topics below explain how to upgrade the Quark Publishing Platform database.

You must upgrade the Quark Publishing Platform database only if you are using MS SQL Server on Windows, Oracle on Windows, or Oracle on Linux. The HSQL Quark Publishing Platform Database is the upgraded when you run the Quark Publishing Platform Server upgrader.

#### <span id="page-42-1"></span>Upgrading Quark Publishing Platform database: HSQL

If you are installing Quark Publishing Platform on a new computer, and you want to move an existing HSQL database to that computer, perform the manual steps described below.

- 1 Shut down Quark Publishing Platform Server.
- 2 On the old computer, make a copy of the database/hsqldb directory.
- 3 If the directory that contains your Quark Publishing Platform repository is on the same computer, make a copy of that directory.
- 4 On the computer where you have installed the new instance of Quark Publishing Platform, shut down Platform Server if necessary.
- 5 Replace the database/hsqldb directory on the new computer with the copy you made in step 2.
- 6 If you are moving the directory that contains your Quark Publishing Platform repository to the new computer, copy that directory to the new computer.
- 7 In a command line window, navigate to database/hsqldb/update directory.
- 8 Enter the following command: HSQLDbSchemaUpdater.bat .. / [path of Job Jackets folder][path of scripts folder]
- If you are updating from Quark Publishing Platform 9.5, 9.5.1, 9.5.1.1, 9.5.2, 9.5.3 or 9.5.4 to Quark Publishing Platform 10.1, the folder for Job Jackets and scripts can be any blank folder.
- **9** Verify that you see a message indicating that the database has been updated.
- 10 Start Quark Publishing Platform Server on the new computer.
- 11 If the path to the Quark Publishing Platform repository directory database is different on the new computer, update the URL of the repository using the Quark Publishing Platform Admin Web client.

#### <span id="page-43-0"></span>Upgrading Quark Publishing Platform database (Windows): MS SQL Server or Oracle

If you use MS SQL Server or Oracle on Windows for your Quark Publishing Platform database, perform the manual steps described below.

- 1 Shut down Quark Publishing Platform Server.
- 2 On the computer where you installed the database, navigate to the Upgrader/QPP Server/Database directory.
- 3 Double-click the "Update.exe" file. and follow the instructions on the screen.
- 4 Select **Oracle/SQL** from the drop-down menu.
- **5** Follow the instructions on the screen.
- 6 Supply the path of the Job Jackets file used in the current Quark Publishing Platform system. By default, this file is located in the Quark Publishing Platform Server application folder.
- **7** Supply the path of any scripts in the current Quark Publishing Platform system. By default, these are located at C:\Program Files (x86)\Quark\Quark Publishing Platform\Server\Scripts.
- <span id="page-43-1"></span>If you are updating from Quark Publishing Platform 9.5, 9.5.1, 9.5.1.1, 9.5.2.5.3, 9 or 9.5.4 to Quark Publishing Platform 10.1, the folder for Job Jackets and scripts can be any blank folder. If the customer has a base installation of Quark Publishing Platform 9.5 server, there will not be a folder for Job Jackets and scripts in the Quark Publishing Platform server installation. While updating the database, the database updater needs these folders so we can supply any blank folder to update the database.

#### Upgrading Quark Publishing Platform database (Linux): Oracle

If you use Oracle on Linux for your Quark Publishing Platform database, perform the manual steps described below to upgrade the Quark Publishing Platform database.

- 1 Shut down Quark Publishing Platform Server.
- 2 Navigate to the Upgrader/QPP Server/Database/Oracle directory.
- 3 Copy the "Update" folder to the local hard drive on the computer where you installed Oracle. This folder contains the database update scripts.
- 4 Display a command prompt and navigate to the "Update" folder on the local hard drive.
- 5 To execute the "Update.sh" script, enter sh Update.sh followed by these arguments:
- SysPwd: The password of the SYS user in the database.
- QPPUser: The name of the Quark Publishing Platform schema.
- QPPPwd: The password for the Quark Publishing Platform schema.
- ServiceName: The Oracle service name.
- JobJacketsPath: The path to the default Job Jackets file.
- Scripts: The path to the directory that contains any custom scripts.
- If you are updating from Quark Publishing Platform 9.5, 9.5.1, 9.5.1.1, 9.5.2, 9.5.3 or 9.5.4 to Quark Publishing Platform 10.1, the folder for Job Jackets and Scripts can be any blank folder.

## <span id="page-45-0"></span>Quark Publishing Platform XDK documentation

The XDKs for Quark Publishing Platform Server and Quark Publishing Platform Client are included in a separate installer, and install with their documentaiton. Documentation for the XDKs for Quark Publishing Platform XTensions software for QuarkXPress and QuarkCopyDesk is available at *[qdr.quark.com](http://qdr.quark.com)*.

### <span id="page-46-0"></span>Starting Quark Publishing Platform Server

Starting Quark Publishing Platform Server is different on Mac OS and Windows. On Mac OS, when the Quark Publishing Platform Server installation completes, the **QPP Server Console** displays and you can click **Start QPP Server**. Also, if you install Quark Publishing Platform Server as a service or check **Start Automatically When Machine Reboots**, it will start automatically when you restart the Quark Publishing Platform Server computer.

#### <span id="page-46-1"></span>Mac OS X

To start Quark Publishing Platform Server on Mac OS X:

1 Choose Apple menu > **System Preferences**.

The **System Preferences** window displays.

- 2 Click **QPP Server** under **Other** at the bottom of the **System Preferences** window. The **QPP Server Console** displays.
- <span id="page-46-2"></span>3 Click **Start QPP Server**.

The **Server Status** field displays **Starting**, followed by **Running**.

#### Windows

If you have installed Quark Publishing Platform on Windows Server 2008 R2 with UAC on, you must do the following things as an administrator.

To start Quark Publishing Platform Server on Windows:

1 Choose **Start > All Programs > Quark Publishing Platform Server > Quark Publishing Platform Server Console**.

The **Quark Publishing Platform Server Console** displays.

2 Click **Start Quark Publishing Platform Server**.

The **Server Status** field displays **Starting**, followed by **Running**.

#### <span id="page-47-0"></span>Automating QXP Server restarts

After you install QuarkXPress Server, specify the following parameters to launch QuarkXPress Server with subrender monitoring functionality. The QuarkXPress Server master process monitors the subrender process and restarts the subrenderer when necessary. You specify the monitoring intervals with the "-queryinterval" parameter, and the "-noofretries" parameter specifies the number of retries.

- 1 Using a text editing application, open the file [QuarkXPress Server application folder]/conf/ServerApp.properties.
- 2 Set qxpservercore.monitorrenderers.value=true.
- 3 Set qxpservercore.monitorrenderers.queryinterval.value=60.
- 4 Set qxpservercore.monitorrenderers.noofretries.value=3.

### <span id="page-48-0"></span>Uninstalling

#### <span id="page-48-2"></span><span id="page-48-1"></span>Uninstalling Quark Publishing Platform Server

#### Mac OS X

To uninstall Quark Publishing Platform Server, begin by shutting down Quark Publishing Platform Server and exiting Quark Publishing Platform Server Console and Quark Publishing Platform Server Status Menu. Then open the Quark Publishing Platform Server application folder and double-click **Quark Publishing Platform Server Uninstaller**. Follow the instructions on the screen.

#### <span id="page-48-3"></span>Windows

To uninstall Quark Publishing Platform Server:

- 1 Stop Quark Publishing Platform Server and exit Quark Publishing Platform Server Console.
- 2 Choose **Start > All Programs > Quark Publishing Platform Server > Uninstall Quark Publishing Platform Server**.
- 3 Click **Yes**. The uninstaller gathers the information necessary for uninstalling.
- 4 Click **Yes** to continue or **No** to cancel.
- The uninstaller concludes automatically without a message.
- <span id="page-48-4"></span>You can also remove Quark Publishing Platform Server software by using **Control Panel > Add or Remove Programs**.

#### <span id="page-48-5"></span>Uninstalling Quark Publishing Platform Client and Quark Publishing Platform XTensions software

#### Mac OS X

To uninstall the Quark Publishing Platform Client application:

#### UNINSTALLING

- 1 Open the "Applications" folder on your hard drive (or the folder in which you installed the Quark Publishing Platform Client application) and drag the "Quark Publishing Platform Client" folder to the Trash.
- 2 Remove the "QPPLog" folder from the QuarkXPress application folder.
- 3 Remove the following XTensions software modules from the "XTensions" folder in your QuarkXPress application folder:
- QCDImportFilter.xnt
- QPP XT.xnt
- QPPDataProvider.xnt
- QCDMultipleArticleXT.xnt
- 4 Remove the "QPPLog" folder from the QuarkCopyDesk application folder.
- 5 Remove the following XTensions software modules from the "XTensions" folder in your QuarkCopyDesk application folder:
- QPP XT.xnt
- QPPPlaceholdersXT.xnt
- <span id="page-49-0"></span>• QPPDataProvider.xnt

#### Windows

To uninstall the Quark Publishing Platform Client application:

- 1 Quit Quark Publishing Platform Client.
- 2 Choose **Start > Programs > Quark Publishing Platform Client > Uninstall Quark Publishing Platform Client**.
- 3 Click **Yes**. The uninstaller gathers the information necessary for uninstalling and displays an alert to notify you that the contents of the Quark Publishing Platform Client application folder will be deleted.
- 4 Click **Yes** to continue or **No** to cancel.
- <span id="page-49-1"></span>If you used the Quark Publishing Platform Client installer to install Quark Publishing Platform XTensions software for QuarkCopyDesk and QuarkXPress, the Quark Publishing Platform Client uninstaller also removes these XTensions software modules.

#### Uninstalling Quark XML Author for Quark Publishing Platform

For information on uninstalling Quark XML Author, see the Quark XML Author for Quark Publishing Platform *ReadMe*.

## <span id="page-50-0"></span>Changes in this version

For a description of any last-minute changes and details about new features added, see the most up to date documentation on the support site at *[quark.com/Support/Documentation/Quark\\_Publishing\\_Platform/](http://www.quark.com/Support/Documentation/Quark_Publishing_Platform/)*

You can also find the Quark Publishing Platform documentation on the server from which you downloaded Quark Publishing Platform. The server is at *[quark.box.com](https://quark.box.com/)*.

#### <span id="page-50-1"></span>New features in version 10.1

Changes in version 10.1 included the following:

#### Platform Server

- The Java service wrapper responsible for running the Platform server as a service has been updated to 64-bit.
- The Microsoft Office templates have been added as default content types.
- The Microsoft Office document's identifier has been added as a default attribute.
- Added the ability to generate better previews and thumbnails for Microsoft Office Excel, Microsoft Office Word, Microsoft Office PowerPoint, RTF, HTML, XML and Text files.
- Added the ability to index Microsoft Office Excel and Word documents, extracting Tables, Named Ranges and Charts and storing them as renditions of the Office documents.
- Added the ability to encrypt passwords and other sensitive information specified in Platform's properties files.
- Added support to restore assets archived from one server to another Platform server.

#### Platform Client (Windows and Mac)

- Added the ability to show the pinning information for XML document references.
- The focus is now brought back to the workspace palette (in QXP/QCD) after closing a preview window opened using the spacebar.
- Context menus are now provided for references in the **Refers To** and **Where Used** tabs.
- Added the ability to open an asset from the **Where Used** palette.

#### CHANGES IN THIS VERSION

- Added default conditions to the query for **name contains** and **asset type**.
- Removed the ability to Publish as AVE.
- Added the ability to open the asset's collection from the search results.

#### Platform SDK

- Added the ability to launch the Gateway Starter App iOS by clicking on an E-mail link.
- Added a new Facade called **searchdefinitions** to get, create, update and delete search definitions.
- Added a new method to the Search Facade to allow you to share and unshare searches.
- Added a new method to the Search Facade to allow you to get a count of search results.

#### Publishing and Delivery Channel Changes

The following publishing channels were added in this release.

• The following publishing channels were added in this release. ·**busDocQcd**

#### ·**busDocQcd**

- The publishing channel for **Publish to Ave** was removed in this release.
- The bean definition of **ResolveXADocReference** Activity has new properties. If this activity is being used in a custom process, that custom process definition would need to be updated.

#### Web Client

- Added the ability to show the pinning information for an XML document reference.
- Added the ability to open the asset's collection from the search results.
- Added asset context menus in the **Refers To** and the **Where Used** tabs of the preview pane, allowing you to get or open an asset or to perform various Platform operations on that asset.
- Removed the ability to **Publish as Ave**.

#### Quark XML Author for Quark Publishing Platform

- Added the ability to index attributes bi-directionally.
- Added support for XSLT based attribute indexing.
- Added the following options in Preferences:

·Ability to specify a check out location

·Ability to specify the file deletion options

·Ability to specify the quick search options

·Ability to choose to show revision comments when opening a document

- Added the ability to go directly to connection settings from the error dialog, in case of connection errors.
- IIn addition to the tokens for **channelId** and **FileExtension**, a new token was added in **Publish EI for resolving TrackChange**. The supported values are ACCEPT\_CHANGES, REJECT CHANGES and ASK.
- Added the ability to call a validation EI method on a particular status within a workflow during check in, publish and export of the component.
- Added the ability to show or hide collections view in the **Save** dialog.
- Added the ability to download the published output from the live preview tab itself.
- Added the ability to show the server form with constraints evaluation while saving the document.
- Added the ability to index attribute values using the keywords @Me and @TD.
- Added the ability to insert the topic refs from server in a single go.
- Removed support and functionality for **Publish as AVE**.

#### Quark Publishing Platform XTensions for QuarkXPress and QuarkCopyDesk

- **Measurements** palette enhancements: The **Component** tab has been is incorporated into the **Measurements** palette.
- Page number column has been implemented in PAP.
- Moved the **Attachment** palette to Cocoa UI with re-designed UI.
- Added support to link to assets from Platform for App Studio interactivity 360 Image.

# <span id="page-53-0"></span>Known and resolved issues

For product documentation, visit the Quark Web site at *[www.quark.com](http://www.quark.com)*, *[euro.quark.com](http://euro.quark.com)* or *[japan.quark.com](http://japan.quark.com)*. A list of known issues and issues resolved in this version of the software can be found here: *[quark.com/Support/Documentation/Quark\\_Publishing\\_Platform/](http://www.quark.com/Support/Documentation/Quark_Publishing_Platform/)*.

### <span id="page-54-0"></span>Contacting Quark

The support portal allows you to log support tickets, track tickets, receive status notifications, chat with a technical support representative, search the Knowledge Base, and access product documentation.

With direct access to documentation across all Quark software - from QuarkXPress and App Studio to Quark Enterprise Solutions - you can find answers to your questions at your convenience. Our support team is also available to help, either through our support portal, or via phone for our maintenance contract customers.

If you are a Quark customer and have a current maintenance or support contract your account has already been created for you using your registered email address. If you do not have a support contract you can purchase a single support incident to get your problem resolved. If you have purchased or registered a supported product, you are eligible for free support for the first 90 days.

#### <span id="page-54-2"></span><span id="page-54-1"></span>In the Americas

For more details, please check out our support website *[www.quark.com/support](http://www.quark.com/support/)*

#### Outside the Americas

For countries outside the Americas, please visit the following sites to access your support account:

Support Website

- France *[www.quark.com/fr/support](http://www.quark.com/fr/support/)*
- Germany *[www.quark.com/de/support](http://www.quark.com/de/support/)*

# <span id="page-55-0"></span>Legal notices

©2022 Quark Software Inc. and its licensors. All rights reserved.

Protected by the following United States Patents: 5,541,991; 5,907,704; 6,005,560; 6,052,514; 6,081,262; 6,633,666 B2; 6,947,959 B1; 6,940,518 B2; 7,116,843; 7,463,793; and other patents pending.

Quark, the Quark logo, and Quark Publishing Platform are trademarks or registered trademarks of Quark Software Inc. and its affiliates in the U.S. and/or other countries. All other marks are the property of their respective owners.